# **INÍCIO HL-3140CW / HL-3150CDN Guia de Configuração Rápida**

Obrigado por escolher a Brother, seu apoio é importante para nós e damos valor a seu negócio. Seu produto Brother é projetado e fabricado com os mais altos padrões para fornecer um desempenho confiável, dia após dia.

Leia o Guia de Segurança de Produto primeiro e, em seguida, o Guia de Configuração Rápida para obter a configuração e o procedimento de instalação corretos. Para exibir o Guia de Configuração Rápida em outros idiomas, visite [http://solutions.brother.com/.](http://solutions.brother.com/)

### **OBSERVAÇÃO**

Nem todos os modelos estão disponíveis em todos os países.

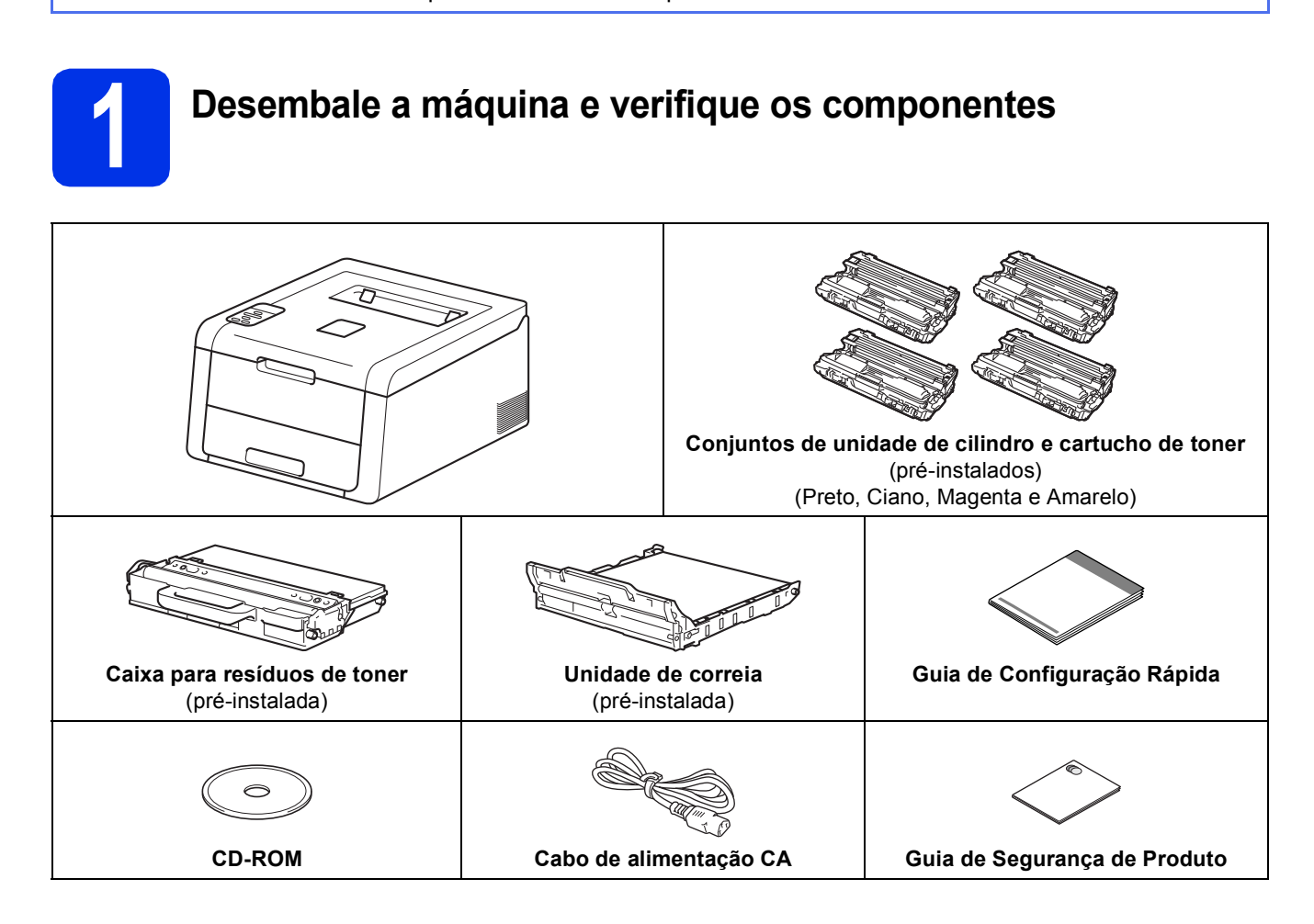

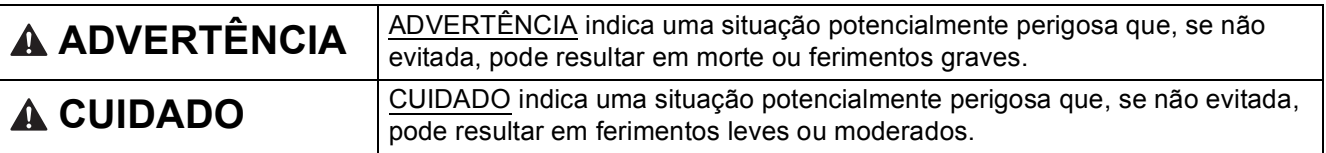

## **ADVERTÊNCIA**

**Sacos plásticos são utilizados na embalagem de seu aparelho. Sacos plásticos não são brinquedos. Para evitar o risco de sufocamento, mantenha os sacos plásticos longe do alcance de bebês e crianças e descarte-os corretamente.**

### **OBSERVAÇÃO**

• Mantenha um espaço mínimo em torno da máquina, conforme mostrado na ilustração.

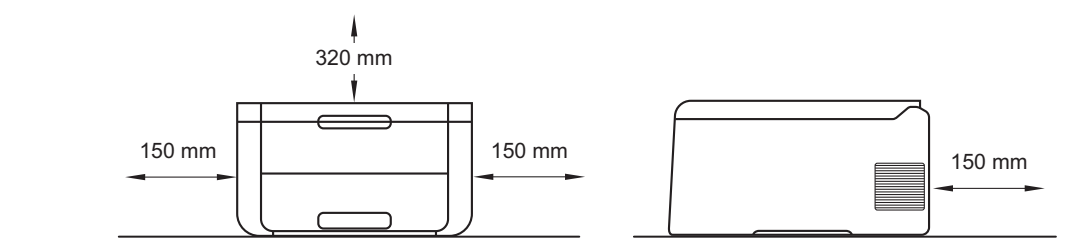

- Os componentes incluídos na caixa podem diferir, dependendo do país.
- Recomendamos preservar a embalagem original.
- Se por qualquer motivo for necessário transportar sua máquina, coloque-a cuidadosamente de volta na embalagem original para evitar qualquer dano durante o transporte. A máquina deverá estar adequadamente assegurada junto à transportadora. Para obter detalhes sobre como reembalar a máquina, veja Manual do Usuário: *Embalando e transportando o aparelho*.
- As ilustrações deste Guia de Configuração Rápida foram baseadas no HL-3170CDW.
- O cabo de interface não é um acessório padrão. Compre o cabo de interface apropriado para a conexão que você deseja usar (USB ou Rede (HL-3150CDN / HL-3150CDW / HL-3170CDW)).

### **Cabo USB**

Recomendamos o uso de um cabo USB 2.0 (Tipo A/B) com no máximo 2 metros.

### **Cabo de rede (HL-3150CDN / HL-3150CDW / HL-3170CDW)**

Use um cabo direto de par trançado Categoria 5 (ou superior) para Rede Ethernet Rápida 10BASE-T ou 100BASE-TX.

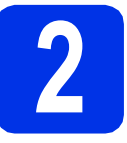

# **2 Remova o material de embalagem da máquina**

## **A CUIDADO**

NÃO coma o pacote de sílica gel, descarte-o. Em caso de ingestão, procure orientação médica imediatamente.

### **IMPORTANTE**

NÃO conecte ainda o cabo de alimentação CA.

- **a** Remova a fita de embalagem da parte externa da máquina.
- **b** Abra completamente a tampa superior levantando-a pela alavanca  $\bigcirc$ .

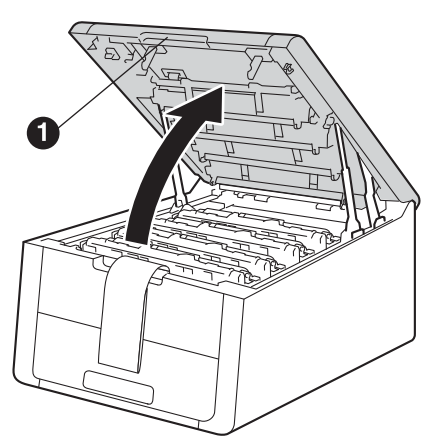

C Deslize todas as oito travas amarelas na direção das setas conforme mostrado na ilustração abaixo.

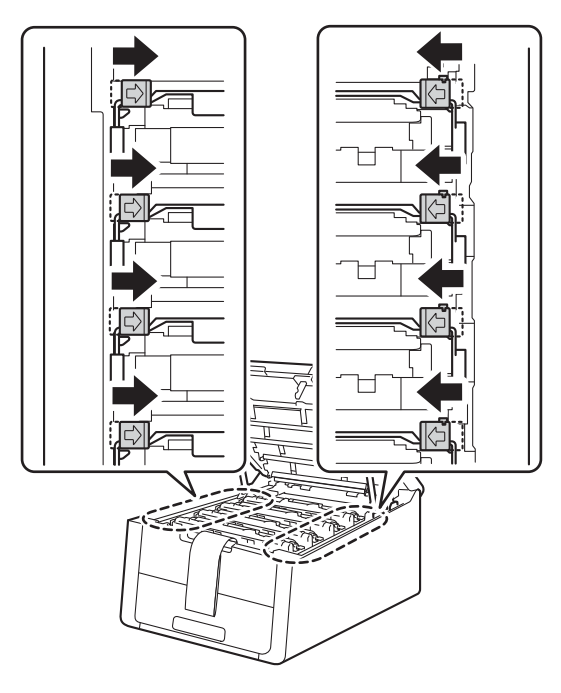

**d** Retire os quatro conjuntos de unidade de cilindro e cartucho de toner.

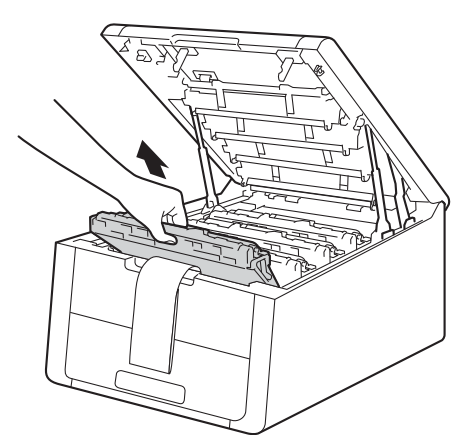

### **IMPORTANTE**

Para evitar problemas na qualidade da impressão, NÃO toque na parte sombreada mostrada na ilustração.

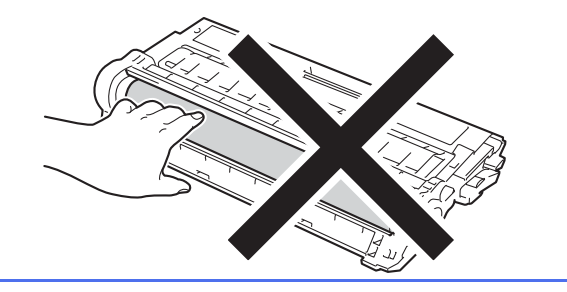

e Remova a parte de embalagem laranja da unidade de correia.

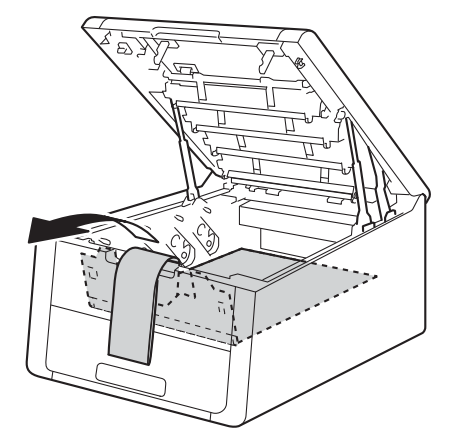

**f** Remova a parte de embalagem laranja de cada conjunto de unidade de cilindro e cartucho de toner.

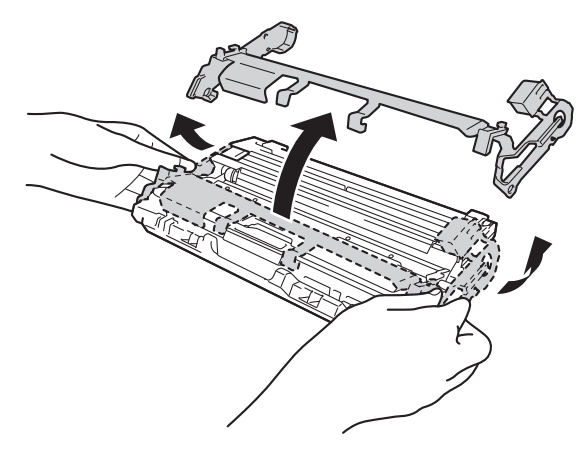

**C** Segure o conjunto de unidade de cilindro e cartucho de toner nivelando-o com ambas as mãos e sacuda-o delicadamente de um lado para o outro várias vezes para distribuir o toner uniformemente dentro do conjunto.

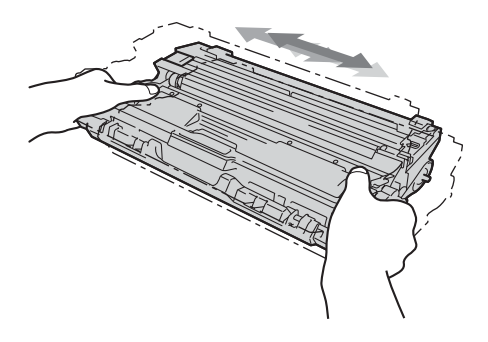

**h** Reinsira todos os quatro conjuntos de unidade de cilindro e cartucho de toner dentro da máquina deslizando-os. Certifique-se de que a cor do cartucho de toner combine com a cor da etiqueta na máquina.

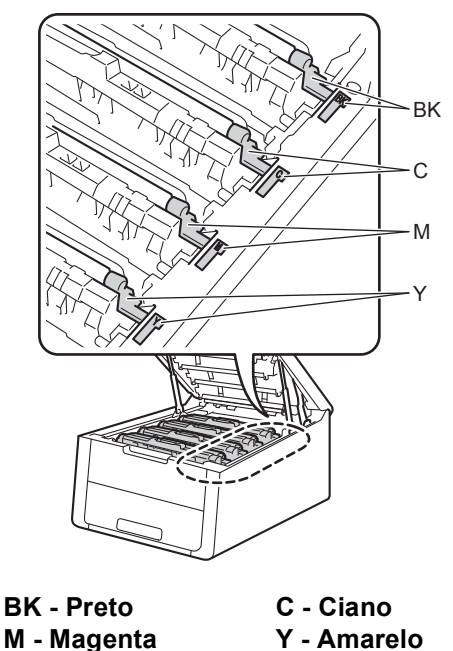

- **Y Amarelo**
- **i Feche a tampa superior da máquina.**

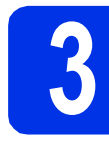

## **3 Insira papel na bandeja de papel**

a Puxe a bandeja de papel totalmente para fora da máquina.

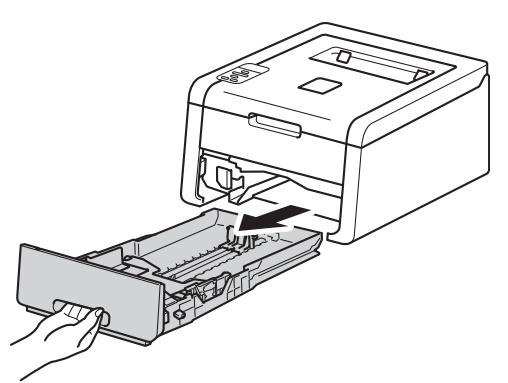

**b** Enquanto pressiona a alavanca verde de liberação das guias de papel  $\bigcirc$ , deslize as guias de papel para enquadrar o tamanho do papel que está sendo inserido na bandeja. Certifique-se de que as guias estejam firmes nos trilhos.

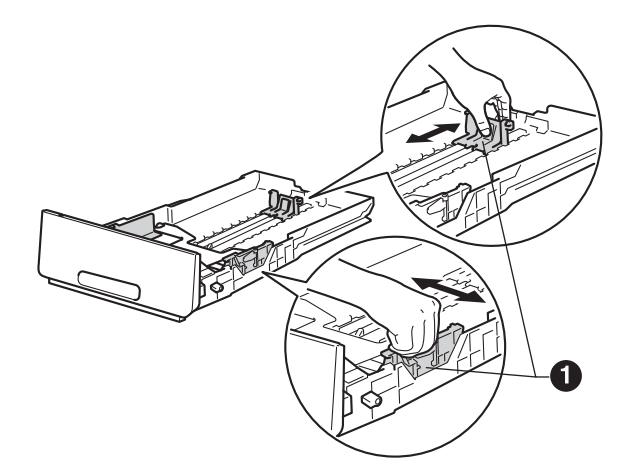

C Ventile bem o maço de papéis para evitar atolamentos ou má inserção.

- d Carregue o papel na bandeja e certifique-se de que:
	- O papel esteja abaixo da marca máxima de papel (VVV)  $\bigcirc$ . Encher demais a bandeja de papel causará atolamentos.
	- O lado a ser impresso esteja virado para baixo.
	- As quias de papel estejam tocando as laterais do papel para que este seja inserido corretamente.

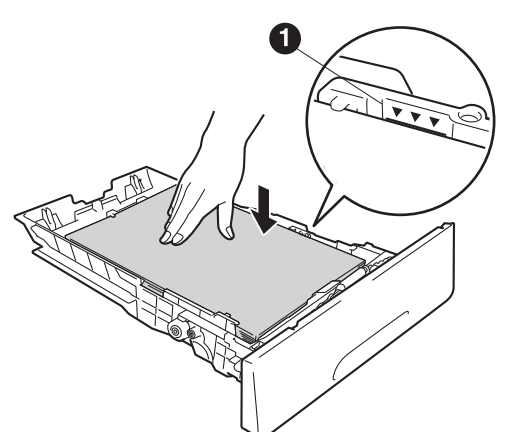

- e Reponha a bandeja de papel firmemente na máquina. Certifique-se de que ela esteja totalmente inserida na máquina.
- $f$  Levante a aba de suporte  $\bullet$  para evitar que o papel deslize para fora da bandeja de saída virado para baixo.

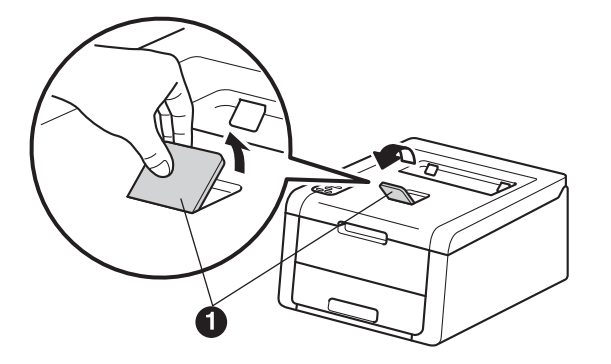

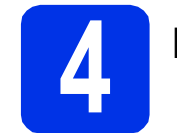

## **4 Ligue a máquina**

### **IMPORTANTE**

NÃO conecte ainda o cabo de interface.

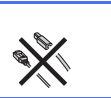

- **a** Conecte o cabo de alimentação CA à máquina e, em seguida, conecte-o a uma tomada elétrica CA.
- **b** Pressione e mantenha **O** pressionado no painel de controle.

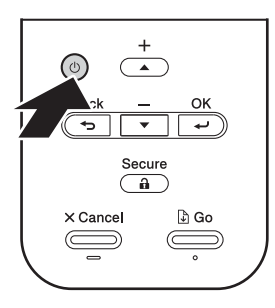

- C Siga um destes procedimentos:  $\blacksquare$  Para HL-3140CW / HL-3150CDW / HL-3170CDW: vá para a etapa [5](#page-5-0).
	- Para HL-3150CDN: vá para a etapa [6](#page-5-1).

<span id="page-5-0"></span>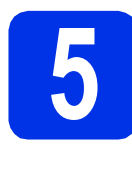

### <span id="page-5-2"></span>**5 Configuração sem fio**<br> **5 Configuração sem fio**<br> **6 WLAN somente para modelos WLAN (se necessário)**

**a** Para usuários de dispositivos móveis: pressione a para escolher Yes.

> Vá para a etapa [9](#page-16-0) na página [17](#page-16-0) para continuar a configuração sem fio.

> Após terminar a configuração sem fio, volte para a etapa [6](#page-5-1) para concluir a configuração da máquina.

### **OBSERVAÇÃO**

Para primeiro alterar o idioma em sua máquina, você pode escolher No. Você será capaz de definir as configurações sem fio depois. **OBSERVAÇÃO**

**b** Para todos os outros usuários: pressione  $\blacktriangledown$ para escolher No.

Em seguida, vá para a etapa [6](#page-5-1).

A configuração sem fio para usuários do Windows® e Macintosh será abordada em etapas posteriores.

<span id="page-5-1"></span>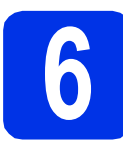

## <span id="page-5-3"></span>**6 Imprima uma página de teste**

**a** Pressione **Go**. A máquina imprimirá uma página de teste. Verifique se a página de teste foi impressa corretamente.

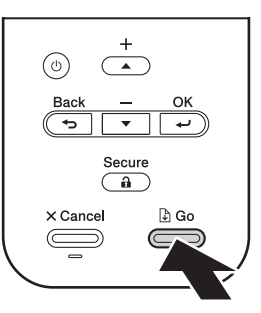

Esta função não estará mais disponível após o primeiro trabalho de impressão enviado do seu computador.

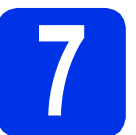

## **7 Configure o seu idioma**

- **a** Pressione  $\triangle$  ou  $\nabla$  para selecionar General Setup. Pressione **OK**.
- **b** Pressione **OK** para selecionar Local Language.

**C** Para escolher seu idioma, pressione  $\triangle$  ou  $\nabla$ . Pressione **OK**.

d Pressione **Cancel**.

**Avance para**

**Próxima página para instalar o controlador (driver) da impressora.**

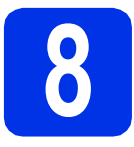

## **8 Escolha seu tipo de conexão**

Essas instruções de instalação são para o Windows® XP Home/XP Professional/XP Professional x64 Edition, Windows Vista®, Windows® 7, Windows® 8, Windows Server® 2003/2003 x64 Edition/2008/2008 R2/2012 e Mac OS X v10.6.8, 10.7.x e 10.8.x.

### **OBSERVAÇÃO**

Visite-nos em <http://solutions.brother.com/> onde poderá obter suporte para o produto, as mais recentes atualizações de driver e utilitários, além de respostas a perguntas frequentes (FAQs).

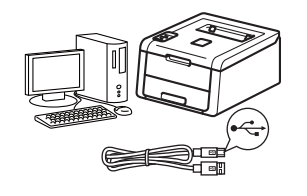

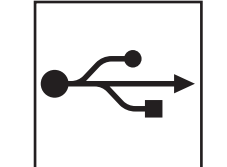

## **Para os cabos de interface USB**

Windows®, [vá para a página 8](#page-7-0) Macintosh, [vá para a página 10](#page-9-0)

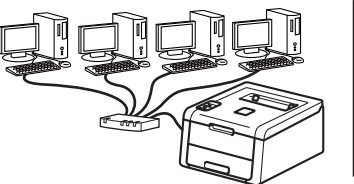

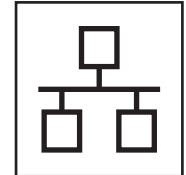

## **Para rede cabeada**

Windows®, [vá para a página 11](#page-10-0) Macintosh, [vá para a página 15](#page-14-0)

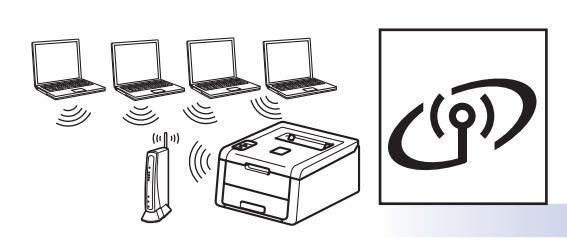

## **Para rede sem fio**

Windows® e Macintosh, [vá para a página 17](#page-16-1)

### **OBSERVAÇÃO**

Para conectar seu dispositivo iOS ou Android™ ou o Windows® Phone à sua máquina Brother usando Wi-Fi Direct™, baixe o Guia Wi-Fi Direct™ em [http://solutions.brother.com/.](http://solutions.brother.com/)

**Rede cabeada**

Rede cabeada

**Rede sem fio**

Rede sem fio

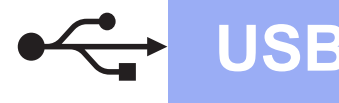

## <span id="page-7-0"></span>**Para usuários de cabo de interface USB do Windows®**

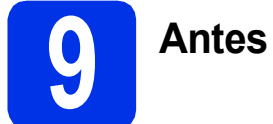

## **9 Antes da instalação**

### **IMPORTANTE**

- Se houver programas em execução, feche-os.
- As telas podem diferir, dependendo do seu sistema operacional.
- **a** Certifique-se de que seu computador esteja LIGADO e de que você esteja conectado com direitos de administrador.
- **b** Pressione e mantenha **O** pressionado para desligar a máquina e certifique-se de que o cabo de interface USB **NÃO** esteja conectado. Se já tiver conectado o cabo, desconecte-o.

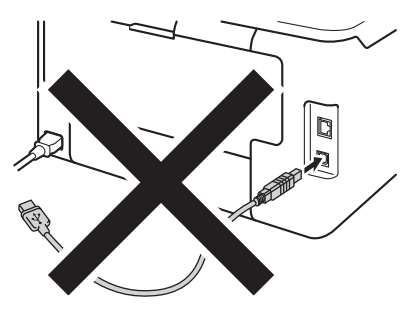

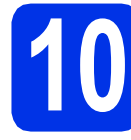

## **10 Instale o driver da impressora**

**a** Insira o CD-ROM na sua unidade de CD-ROM. Se solicitado, selecione o modelo e o idioma.

### **OBSERVAÇÃO**

- Se a tela da Brother não aparecer automaticamente, vá até **Computador (Meu computador)**, clique duas vezes no ícone de CD-ROM e, em seguida, clique duas vezes em **start.exe**.
- Para usuários do Windows Vista® e do Windows® 7 e Windows® 8: quando a tela **Controle de Conta de Usuário** for exibida, permita que a janela continue a instalação.

**b** Se aceitar o contrato de licença, clique em **Instalar driver da impressora** e em **Sim**.

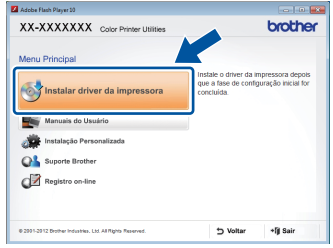

c Escolha **Conexão local (USB)** e clique em **Avançar**.

### **OBSERVAÇÃO**

Para HL-3170CDW: Para instalar o driver PS (driver da impressora BR-Script3), escolha **Instalação personalizada** e siga as instruções na tela.

**d** Siga as instruções na tela até que a tela **Conecte o cabo USB** seja exibida.

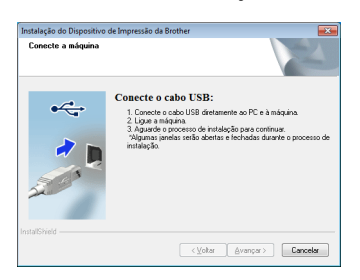

e Conecte o cabo USB à porta USB marcada com o símbolo  $\left[\frac{1}{2}\right]$ em sua máquina e conecte o cabo ao seu computador.

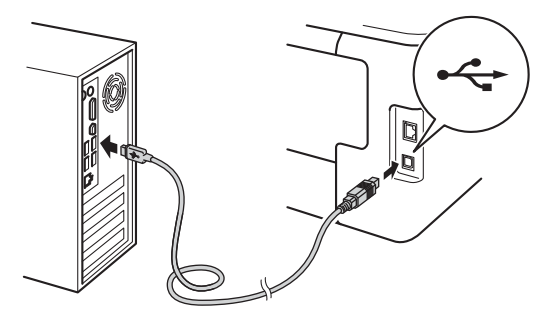

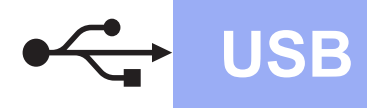

- **USB Windows®**
- Pressione e mantenha @ pressionado para ligar a máquina.

A instalação continuará automaticamente. As telas de instalação aparecerão uma após a outra. Caso solicitado, siga as instruções na tela.

### **IMPORTANTE**

NÃO cancele qualquer uma das telas durante a instalação. Pode levar alguns minutos para que todas as telas sejam exibidas.

- g Quando aparecer a tela **Registro on-line**, faça sua seleção e siga as instruções na tela. Após concluir o processo de registro, clique em **Avançar**.
- h Quando a tela **A configuração foi concluída** aparecer, faça sua seleção e depois clique em **Concluir**.

### **OBSERVAÇÃO**

Dependendo das configurações de segurança, poderá aparecer uma janela de segurança do Windows® Security ou de software antivírus ao se usar a máquina ou o software. Deixe a janela prosseguir.

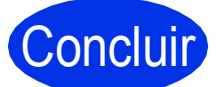

Concluir **Agora a instalação está completa.**

### **OBSERVAÇÃO**

- Se os manuais Brother incluídos no CD-ROM estiverem em formato PDF, use o Adobe® Reader® para abri-los. Se o Adobe® Reader® está instalado no seu computador mas não consegue abrir os arquivos, altere a associação do arquivo para ".pdf" para "Adobe® Reader®" em seu **Painel de Controle**. Para mais informações, veja a seção de Perguntas Frequentes para este modelo em <http://solutions.brother.com/>.
- **Driver da impressora XML Paper Specification**

O Driver da impressora XML Paper Specification é o driver mais apropriado para Windows Vista®, Windows® 7 e Windows® 8 para impressão a partir de aplicativos que usam a XML Paper Specification. Faça o download do driver mais recente a partir do Brother Solutions Center em <http://solutions.brother.com/>.

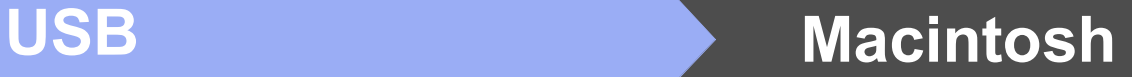

## <span id="page-9-0"></span>**Para usuários de cabo de interface USB do Macintosh**

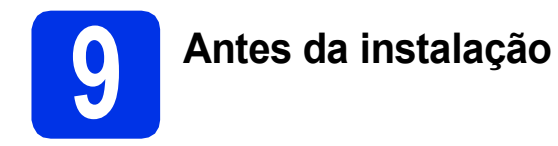

### **IMPORTANTE**

Para usuários de Mac OS X v10.6.7 ou inferior: atualize para Mac OS X v10.6.8, 10.7.x, 10.8.x. (Para obter os drivers e as informações mais recentes do Mac OS X que você está usando, visite<http://solutions.brother.com/>.)

- **a** Certifique-se de que sua máquina esteja conectada à fonte de energia CA e de que seu Macintosh esteja LIGADO. Você precisa estar conectado com direitos de administrador.
- **b** Conecte o cabo USB à porta USB marcada com o símbolo  $\leftarrow$  em sua máquina e conecte o cabo ao seu Macintosh.

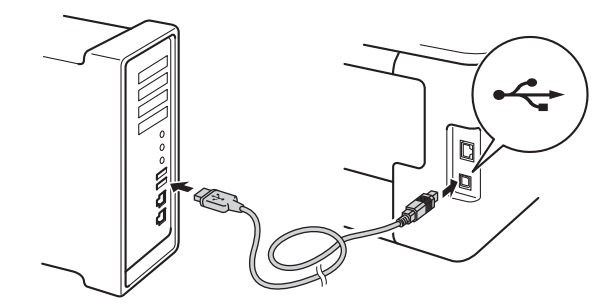

C Certifique-se de que sua máquina esteja ligada.

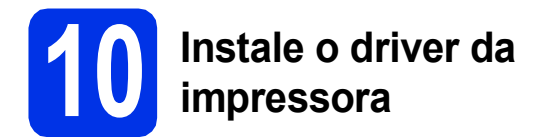

- **a** Coloque o CD-ROM em uma unidade de CD-ROM e depois clique duas vezes no ícone **BROTHER** em seu desktop.
- **b** Clique duas vezes no ícone Start Here OSX. Se for solicitado, selecione seu modelo.

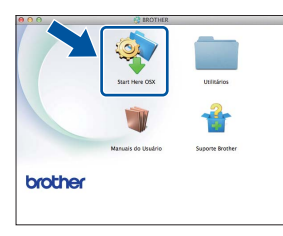

- c (HL-3140CW / HL-3150CDW / HL-3170CDW) Escolha **Conexão Local (USB)** e clique em **Avançar**.
- **d** As telas de instalação aparecerão uma após a outra. Caso solicitado, siga as instruções na tela.

### **OBSERVAÇÃO**

Pode levar alguns minutos para a instalação ser concluída.

 $\bullet$  Escolha sua máquina na lista e, em seguida, clique em **Avançar**.

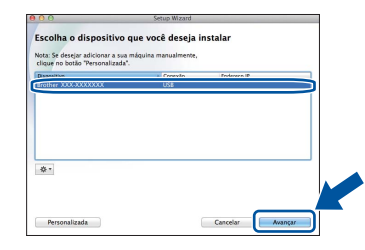

- f Quando a tela **Adicionar Impressora** aparecer, clique em **Adicionar Impressora**.
- **g** Escolha sua máquina na lista, clique em **Adicionar** e, em seguida, clique em **Avançar**.

### **OBSERVAÇÃO**

- Para HL-3170CDW: para adicionar o driver PS (driver da impressora BR-Script3), selecione-o no menu pop-up **Imprimir Usando (Usar)**.
- Quando aparecer a tela **Suporte Brother**, faça sua seleção e siga as instruções na tela.

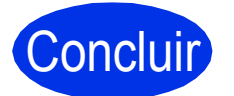

Concluir **Agora a instalação está completa.**

## <span id="page-10-0"></span>**Para usuários do cabo de interface de rede cabeada Windows® / de rede ponto a ponto (HL-3150CDN / HL-3150CDW / HL-3170CDW)**

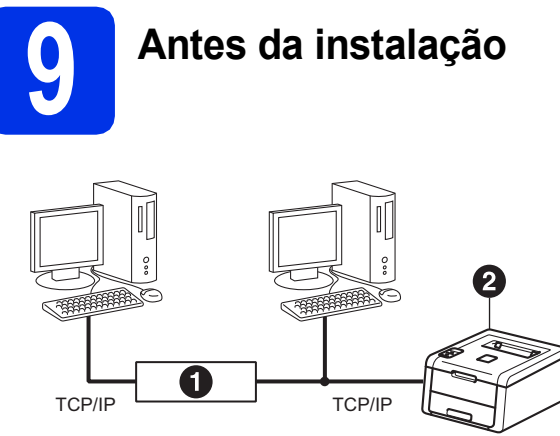

#### **a** Roteador **a** Aparelho

### **IMPORTANTE**

- Se houver programas em execução, feche-os.
- As telas podem diferir, dependendo do seu sistema operacional.

### **OBSERVAÇÃO**

Se for conectar a máquina à sua rede, recomendamos que entre em contato com o administrador do sistema antes da instalação.

- a Certifique-se de que seu computador esteja LIGADO e de que você esteja conectado com direitos de administrador.
- **b** Remova a capa protetora da porta Ethernet marcada com um símbolo  $\frac{1}{\sqrt{2}}$ em sua máquina.

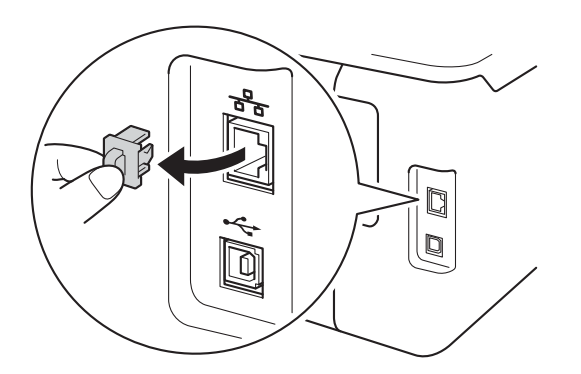

C Conecte o cabo de interface de rede à porta Ethernet e, em seguida, conecte-o a uma porta livre no seu terminal.

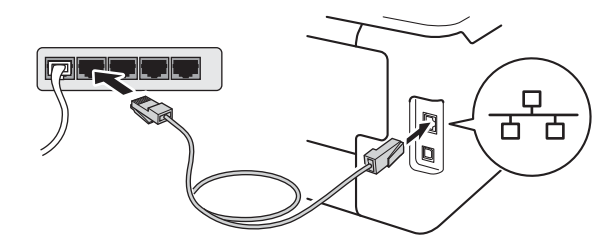

**d** Certifique-se de que sua máquina esteja ligada.

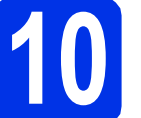

## **10 Instale o driver da impressora**

**a** Insira o CD-ROM na sua unidade de CD-ROM. Se solicitado, selecione o modelo e o idioma.

### **OBSERVAÇÃO**

- Se a tela da Brother não aparecer automaticamente, vá até **Computador (Meu computador)**, clique duas vezes no ícone de CD-ROM e, em seguida, clique duas vezes em **start.exe**.
- Para usuários do Windows Vista® e do Windows® 7 e Windows® 8: quando a tela **Controle de Conta de Usuário** for exibida, permita que a janela continue a instalação.
- **b** Se aceitar o contrato de licença, clique em **Instalar driver da impressora** e em **Sim**.

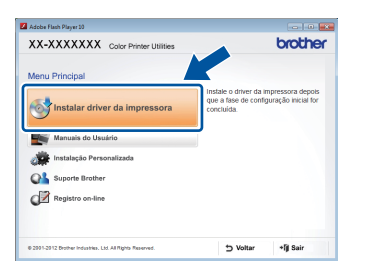

c Escolha **Conexão em rede cabeada (Ethernet)** e clique em **Avançar**.

### **OBSERVAÇÃO**

Para HL-3170CDW: Para instalar o driver PS (driver da impressora BR-Script3), escolha **Instalação personalizada** e siga as instruções na tela.

**Rede cabeada**

Rede cabeada

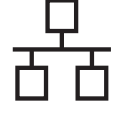

### d Escolha **Impressora de Rede Ponto a Ponto Brother** e clique em **Avançar**.

### **OBSERVAÇÃO**

Escolha a sua preferência de configurações de Firewall e, em seguida, clique em **Avançar**.

e A instalação continuará automaticamente. As telas de instalação aparecerão uma após a outra. Caso solicitado, siga as instruções na tela.

### **IMPORTANTE**

NÃO cancele qualquer uma das telas durante a instalação. Pode levar alguns minutos para que todas as telas sejam exibidas.

### **OBSERVAÇÃO**

- Caso solicitado, escolha sua máquina na lista e clique em **Avançar**.
- Se houver mais de uma máquina do mesmo modelo conectada em sua rede, o Endereço IP e o Nome do nó serão exibidos para ajudá-lo(a) a identificar a máquina.
- Para localizar o endereço IP da máquina e o nome do nó, imprima a página Configurações da impressora (veja *[Imprima a página](#page-30-0)  [Configurações da impressora](#page-30-0)* na página 31).
- f Quando aparecer a tela **Registro on-line**, faça sua seleção e siga as instruções na tela. Após concluir o processo de registro, clique em **Avançar**.
- g Quando a tela **A configuração foi concluída** aparecer, faça sua seleção e depois clique em **Concluir**.

### **OBSERVAÇÃO**

Dependendo das configurações de segurança, poderá aparecer uma janela de segurança do Windows® Security ou de software antivírus ao se usar a máquina ou o software. Deixe a janela prosseguir.

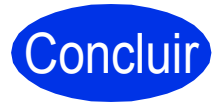

Concluir **Agora a instalação está completa.**

### **OBSERVAÇÃO**

- Se os manuais Brother incluídos no CD-ROM estiverem em formato PDF, use o Adobe® Reader<sup>®</sup> para abri-los. Se o Adobe<sup>®</sup> Reader<sup>®</sup> está instalado no seu computador mas não consegue abrir os arquivos, altere a associação do arquivo para ".pdf" para "Adobe® Reader®" em seu **Painel de Controle**. Para mais informações, veja a seção de Perguntas Frequentes para este modelo em [http://solutions.brother.com/.](http://solutions.brother.com/)
- **Driver da impressora XML Paper Specification**

O Driver da impressora XML Paper Specification é o driver mais apropriado para Windows Vista®, Windows® 7 e Windows® 8 para impressão a partir de aplicativos que usam a XML Paper Specification. Faça o download do driver mais recente a partir do Brother Solutions Center em

[http://solutions.brother.com/.](http://solutions.brother.com/)

**Para usuários de cabo de interface de rede cabeada Windows® / de rede compartilhada (HL-3150CDN / HL-3150CDW / HL-3170CDW)**

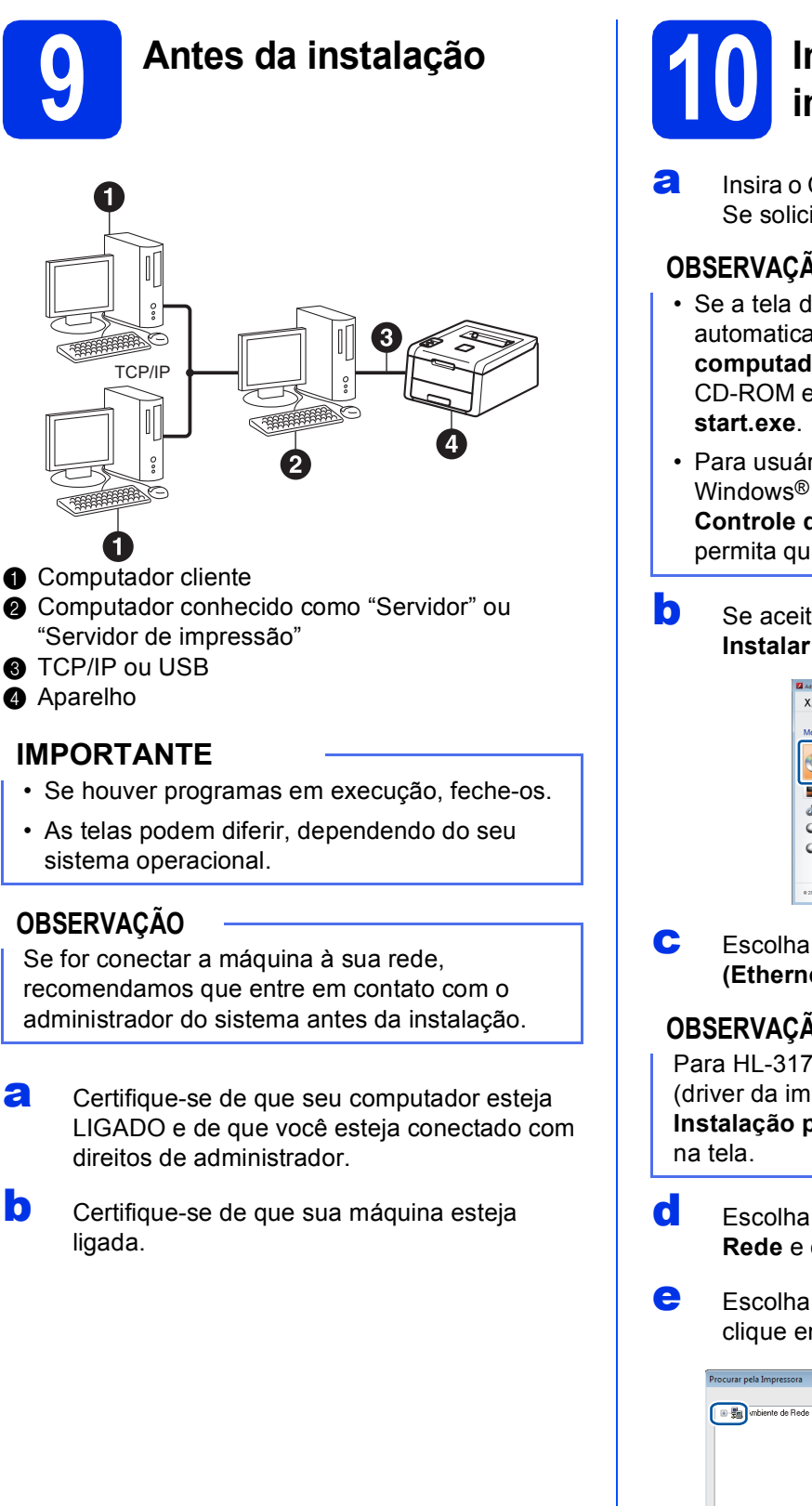

## **10 Instale o driver da impressora**

**a** Insira o CD-ROM na sua unidade de CD-ROM. Se solicitado, selecione o modelo e o idioma.

### **OBSERVAÇÃO**

- Se a tela da Brother não aparecer automaticamente, vá até **Computador (Meu computador)**, clique duas vezes no ícone de CD-ROM e, em seguida, clique duas vezes em
- Para usuários do Windows Vista® e do Windows® 7 e Windows® 8: quando a tela **Controle de Conta de Usuário** for exibida, permita que a janela continue a instalação.
- $\overline{\phantom{a}}$  Se aceitar o contrato de licenca, clique em **Instalar driver da impressora** e em **Sim**.

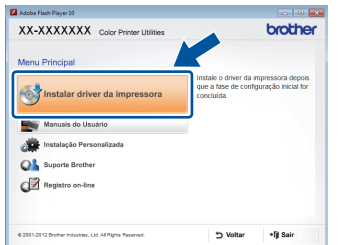

c Escolha **Conexão em rede cabeada (Ethernet)** e clique em **Avançar**.

### **OBSERVAÇÃO**

Para HL-3170CDW: Para instalar o driver PS (driver da impressora BR-Script3), escolha **Instalação personalizada** e siga as instruções

d Escolha **Impressora Compartilhada em Rede** e clique em **Avançar**.

e Escolha a fila da sua máquina e, em seguida, clique em **OK**.

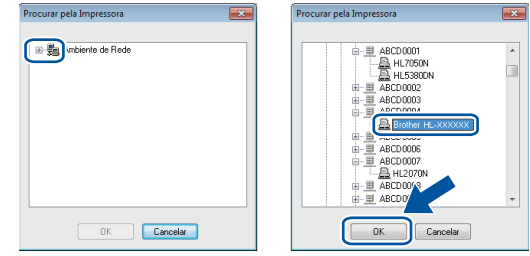

**Rede cabeada**

Rede cabeada

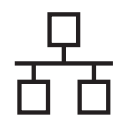

### **OBSERVAÇÃO**

Entre em contato com o administrador se não souber o local ou o nome da fila da máquina na rede.

f A instalação continuará automaticamente. As telas de instalação aparecerão uma após a outra. Caso solicitado, siga as instruções na tela.

### **IMPORTANTE**

NÃO cancele qualquer uma das telas durante a instalação. Pode levar alguns minutos para que todas as telas sejam exibidas.

- g Quando aparecer a tela **Registro on-line**, faça sua seleção e siga as instruções na tela. Após concluir o processo de registro, clique em **Avançar**.
- h Quando a tela **A configuração foi concluída** aparecer, faça sua seleção e depois clique em **Concluir**.

### **OBSERVAÇÃO**

Dependendo das configurações de segurança, poderá aparecer uma janela de segurança do Windows® Security ou de software antivírus ao se usar a máquina ou o software. Deixe a janela prosseguir.

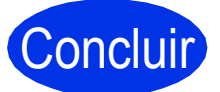

### Concluir **Agora a instalação está completa.**

### **OBSERVAÇÃO**

- Se os manuais Brother incluídos no CD-ROM estiverem em formato PDF, use o Adobe® Reader® para abri-los. Se o Adobe® Reader® está instalado no seu computador mas não consegue abrir os arquivos, altere a associação do arquivo para ".pdf" para "Adobe® Reader®" em seu **Painel de Controle**. Para mais informações, veja a seção de Perguntas Frequentes para este modelo em <http://solutions.brother.com/>.
- **Driver da impressora XML Paper Specification**

O Driver da impressora XML Paper Specification é o driver mais apropriado para Windows Vista®, Windows® 7 e Windows® 8 para impressão a partir de aplicativos que usam a XML Paper Specification. Faça o download do driver mais recente a partir do Brother Solutions Center em <http://solutions.brother.com/>.

## <span id="page-14-0"></span>**Para usuários do cabo de interface de rede cabeada Macintosh (HL-3150CDN / HL-3150CDW / HL-3170CDW)**

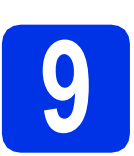

## **9 Antes da instalação**

### **IMPORTANTE**

Para usuários de Mac OS X v10.6.7 ou inferior: atualize para Mac OS X v10.6.8, 10.7.x, 10.8.x. (Para obter os drivers e as informações mais recentes do Mac OS X que você está usando, visite<http://solutions.brother.com/>.)

- **a** Certifique-se de que sua máquina esteja conectada à fonte de energia CA e de que seu Macintosh esteja LIGADO. Você precisa estar conectado com direitos de administrador.
- **b** Remova a capa protetora da porta Ethernet marcada com um símbolo  $\frac{1}{6}$  em sua máquina.

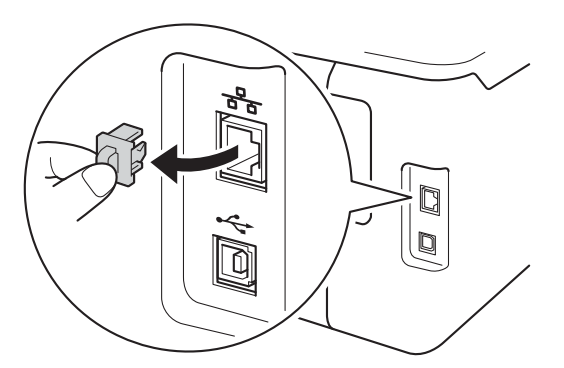

C Conecte o cabo de interface de rede à porta Ethernet e, em seguida, conecte-o a uma porta livre no seu terminal.

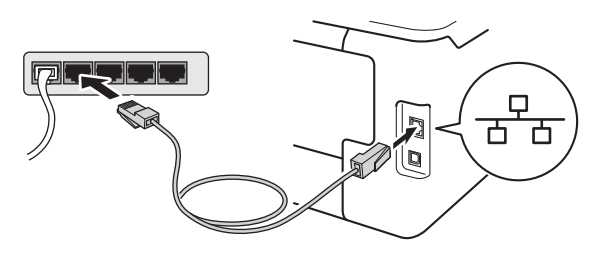

Certifique-se de que sua máquina esteja ligada.

## **10 Instale o driver da impressora**

**a** Coloque o CD-ROM em uma unidade de CD-ROM e depois clique duas vezes no ícone **BROTHER** em seu desktop.

Se for solicitado, selecione seu modelo.

**b** Clique duas vezes no ícone Start Here OSX.

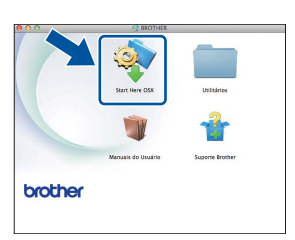

c (HL-3150CDW / HL-3170CDW)

Escolha **Conexão em rede cabeada (Ethernet)** e clique em **Avançar**.

**d** As telas de instalação aparecerão uma após a outra. Caso solicitado, siga as instruções na tela.

### **OBSERVAÇÃO**

Pode levar alguns minutos para a instalação ser concluída.

 $\bullet$  Escolha sua máquina na lista e, em sequida, clique em **Avançar**.

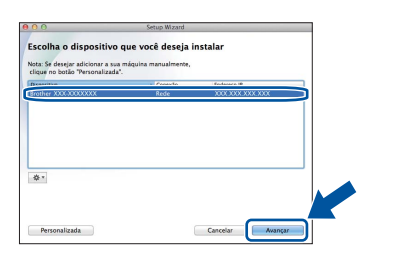

### **OBSERVAÇÃO**

- Se houver mais de uma máquina do mesmo modelo conectada em sua rede, o Endereço IP será exibido para ajudá-lo(a) a identificar a máquina.
- Para localizar o endereço IP da máquina, imprima a página Configurações da impressora (veja *[Imprima a página Configurações da](#page-30-0)  impressora* [na página 31](#page-30-0)).
- f Quando a tela **Adicionar Impressora** aparecer, clique em **Adicionar Impressora**.

**Rede cabeada**

Rede cabeada

**g** Escolha sua máquina na lista, clique em **Adicionar** e, em seguida, clique em **Avançar**.

(OS X v10.8.x)

Selecione o driver **HL-XXXX CUPS** do menu pop-up **Usar**. (Onde XXXX é o nome de seu modelo).

### **OBSERVAÇÃO**

- Para HL-3170CDW: para adicionar o driver PS (driver da impressora BR-Script3), selecione-o no menu pop-up **Imprimir Usando (Usar)**.
- Quando aparecer a tela **Suporte Brother**, faça sua seleção e siga as instruções na tela.

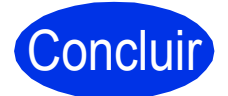

Concluir **Agora a instalação está completa.**

## <span id="page-16-1"></span>**Para usuários de interface de rede sem fio (HL-3140CW / HL-3150CDW / HL-3170CDW)**

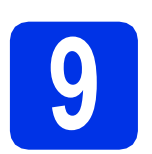

## <span id="page-16-0"></span>**9 Antes de começar**

Primeiro, você deve definir as configurações de rede sem fio da sua máquina para comunicá-la com seu ponto de acesso/roteador sem fio. Após a máquina ser configurada para comunicar-se com seu ponto de acesso/roteador, os computadores e dispositivos móveis em sua rede terão acesso à máquina. Para usar a máquina em um computador, você deve instalar o driver da impressora. As etapas a seguir o(a) guiarão pelo processo de configuração e instalação:

### **IMPORTANTE**

- Se for conectar a máquina à sua rede, recomendamos que entre em contato com o administrador do sistema antes da instalação. Você deve conhecer as configurações de rede sem fio antes de continuar com esta instalação.
- Caso tenha definido as configurações sem fio da sua máquina anteriormente, você deve redefinir as configurações de rede antes de definir as configurações sem fio novamente.
	- 1. Na sua máquina, pressione ▲ ou ▼ para selecionar Rede e pressione OK.
	- 2. Pressione **A** ou **V** para selecionar Reset da Rede e pressione OK.
	- 3. Quando Reiniciar. Ok? é exibido, pressione ▲ para selecionar Sim.

### **OBSERVAÇÃO**

• Para obter os melhores resultados com a impressão de documentos normais, coloque a máquina da Brother o mais próximo possível ao ponto de acesso/roteador sem fio com o mínimo de obstruções. Objetos grandes e paredes entre os dois dispositivos e interferências de outros dispositivos eletrônicos podem afetar a velocidade da transferência de dados dos seus documentos. Devido a esses fatores, a conexão sem fio pode não ser o melhor método para todos os tipos de

documentos e aplicativos. Se você está imprimindo arquivos grandes como documentos com várias páginas com texto misto e gráficos grandes, considere a escolha de Ethernet com fio para obter uma transferência de dados mais rápida ou USB para obter a melhor velocidade de rendimento.

- Embora a Brother HL-3150CDW e HL-3170CDW possam ser usadas em redes cabeadas e sem fio, somente um dos métodos de conexão pode ser usado por vez.
- Se você usa sua máquina em uma rede sem fio com suporte a IEEE 802.1x, consulte Manual do Usuário de Rede: *Usando autenticação IEEE 802.1x*.

### **Modo de infraestrutura**

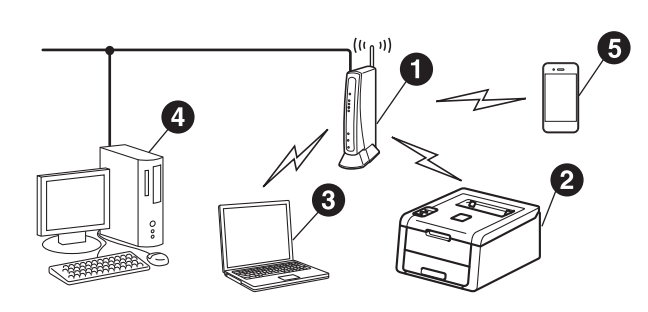

- **a** Ponto de acesso/roteador sem fio
- **a** Máquina de rede sem fio (sua máquina)
- **Computador com capacidade sem fio** conectado ao ponto de acesso/roteador sem fio
- **<sup>4</sup>** Computador cabeado conectado ao ponto de acesso/roteador sem fio
- **e** Dispositivo móvel conectado ao ponto de acesso/roteador sem fio

**Rede sem fio**

Rede sem fio

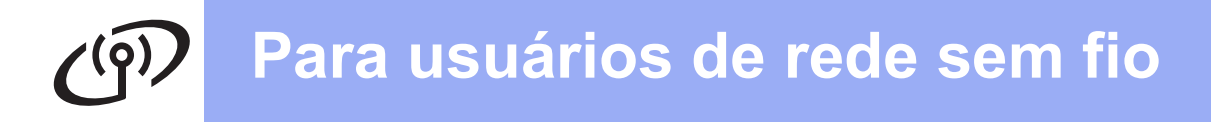

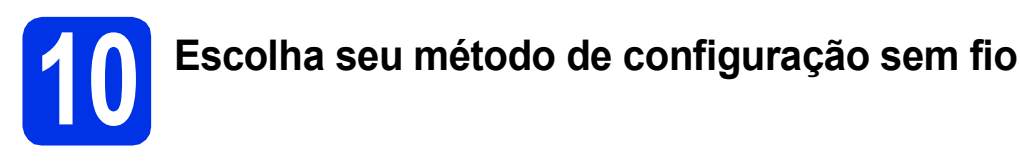

As instruções a seguir oferecerão três métodos de configuração da máquina da Brother em uma rede sem fio. Se você iniciou a configuração sem fio a partir da etapa [5](#page-5-2) na página [6](#page-5-2) (para dispositivos móveis), vá até o método [b](#page-18-0) (Assistente de configuração). Os demais usuários devem selecionar o método de sua preferência para seu ambiente.

### **OBSERVAÇÃO**

Para instruções sobre a configuração de sua máquina e qualquer outro ambiente sem fio, veja *Manual do Usuário de Rede*.

<span id="page-17-0"></span>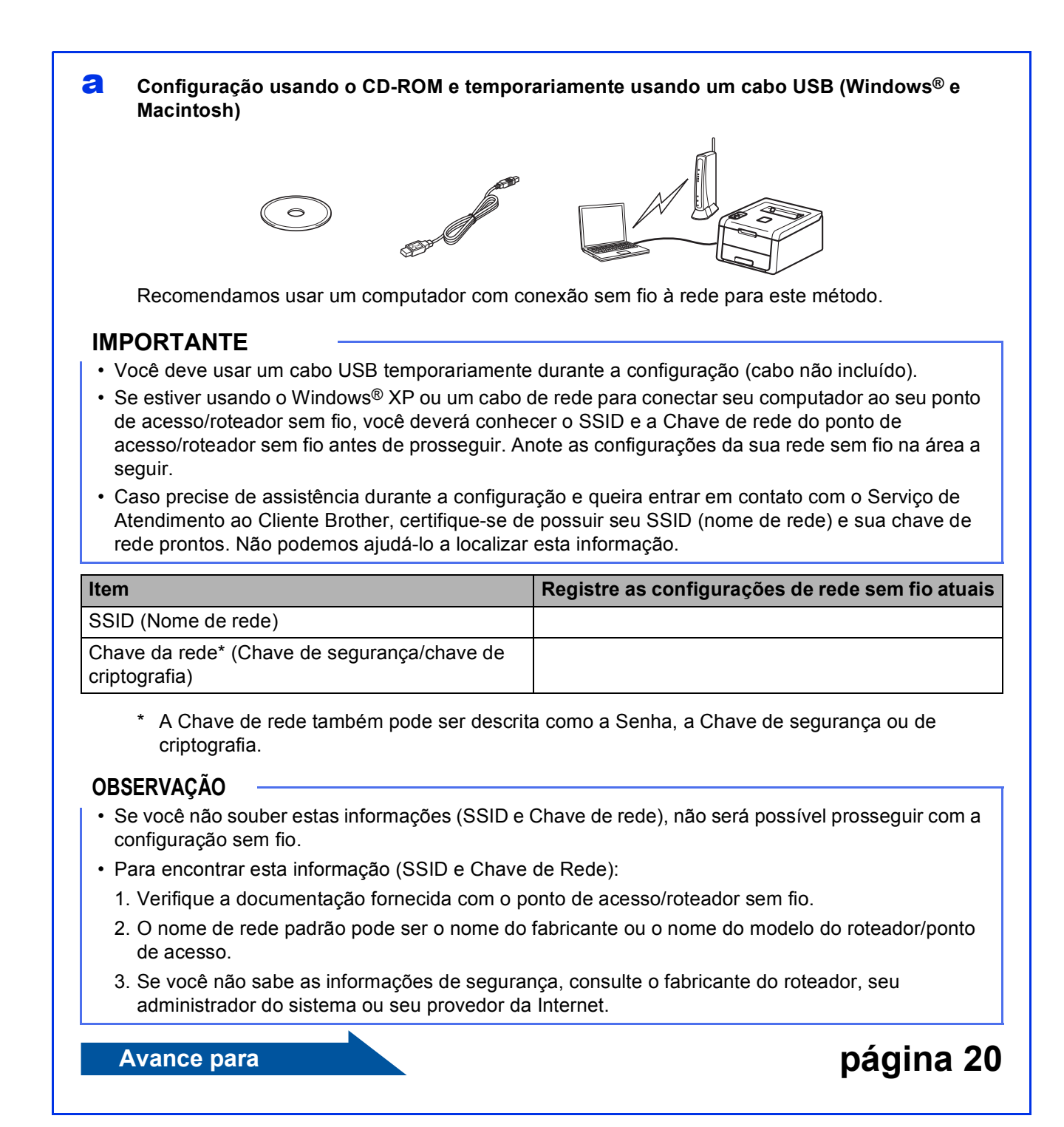

18

### <span id="page-18-0"></span>b **Configuração manual do painel de controle usando o Assistente de configuração (Windows®, Macintosh e dispositivos móveis)**

Se o seu ponto de acesso/roteador sem fio não oferece suporte ao protocolo WPS (Wi-Fi Protected Setup™) ou AOSS™, **anote as configurações de rede sem fio** do seu ponto de acesso/roteador sem fio na área a seguir.

### **IMPORTANTE**

Caso precise de assistência durante a configuração e queira entrar em contato com o Serviço de Atendimento ao Cliente Brother, certifique-se de possuir seu SSID (nome de rede) e sua chave de rede prontos. Não podemos ajudá-lo a localizar esta informação.

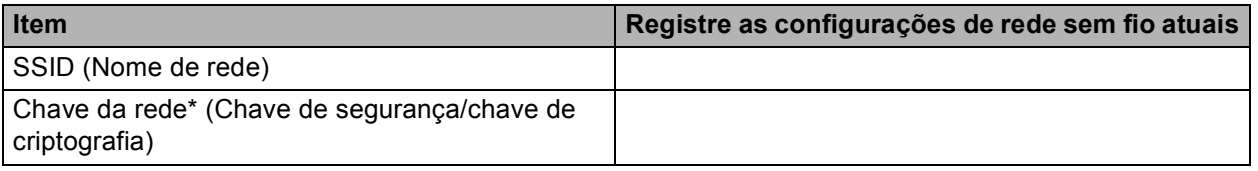

\* A Chave de rede também pode ser descrita como a Senha, a Chave de segurança ou de criptografia.

### **OBSERVAÇÃO**

- Se você não souber estas informações (SSID e Chave de rede), não será possível prosseguir com a configuração sem fio.
- Para encontrar esta informação (SSID e Chave de Rede):
	- 1. Verifique a documentação fornecida com o ponto de acesso/roteador sem fio.
	- 2. O nome de rede padrão pode ser o nome do fabricante ou o nome do modelo do roteador/ponto de acesso.
	- 3. Se você não sabe as informações de segurança, consulte o fabricante do roteador, seu administrador do sistema ou seu provedor da Internet.

### **Avance para [página 22](#page-21-0)**

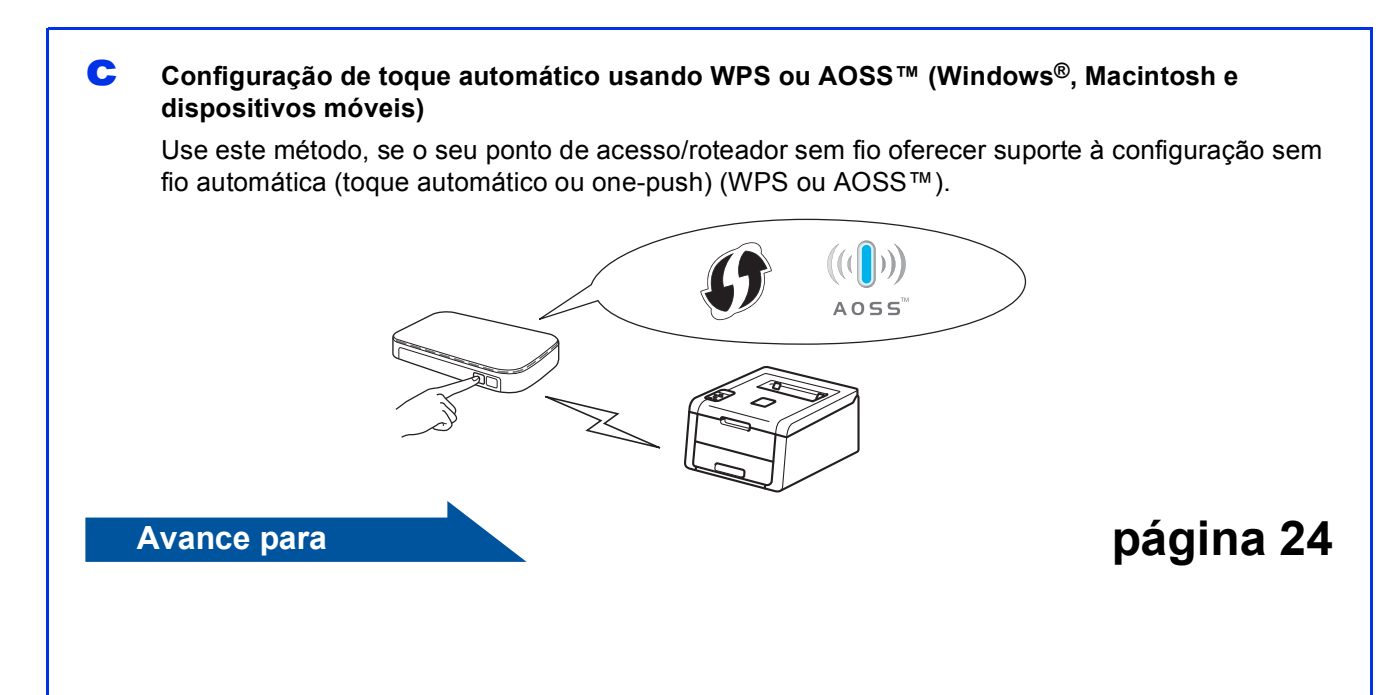

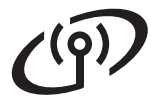

## <span id="page-19-0"></span>**Configuração usando o CD-ROM e temporariamente usando um cabo USB (Windows® e Macintosh)**

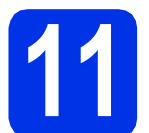

## **11 Defina as configurações sem fio**

### **IMPORTANTE**

- Você deve usar um cabo USB temporariamente durante a configuração (cabo não incluído).
- Se estiver usando o Windows® XP ou usando um cabo de rede para conectar seu computador ao seu ponto de acesso/roteador sem fio, você deverá saber o SSID e a Chave de rede do ponto de acesso/roteador sem fio que você anotou na etapa [10-a](#page-17-0) na página [18](#page-17-0) antes de prosseguir.

### **OBSERVAÇÃO**

- Se você usa sua máquina em uma rede sem fio com suporte a IEEE 802.1x, consulte Manual do Usuário de Rede: *Usando autenticação IEEE 802.1x*.
- As telas nesta etapa são do Windows®. As telas em seu computador irão variar dependendo de seu sistema operacional.

**a** Insira o CD-ROM na sua unidade de CD-ROM.

### **OBSERVAÇÃO**

(Windows®)

- Se solicitado, selecione o modelo e o idioma.
- Se a tela da Brother não aparecer automaticamente, vá até **Computador (Meu computador)**, clique duas vezes no ícone de CD-ROM e, em seguida, clique duas vezes em **start.exe**.
- Para usuários do Windows Vista® e do Windows® 7 e Windows® 8: quando a tela **Controle de Conta de Usuário** for exibida, permita que a janela continue a instalação.

### **b** (Windows<sup>®</sup>)

Se aceitar o contrato de licença, clique em **Instalar driver da impressora** e em **Sim**.

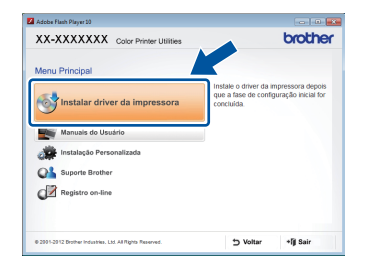

#### (Macintosh)

Clique duas vezes no ícone **BROTHER** em seu desktop e, em seguida, clique duas vezes no ícone **Start Here OSX** na tela. Se for solicitado, selecione seu modelo.

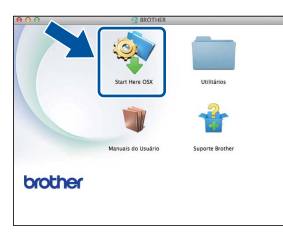

- c Escolha **Conexão em rede sem fio** e clique em **Avançar**.
	- Para Win[d](#page-19-1)ows<sup>®</sup>, vá para **d**.
	- Para Macintosh, vá para [e](#page-19-2).

### **OBSERVAÇÃO**

(Windows®)

Para HL-3170CDW: Para instalar o driver PS (driver da impressora BR-Script3), escolha **Instalação personalizada** e siga as instruções na tela.

<span id="page-19-1"></span>d Escolha **Impressora de Rede Ponto a Ponto Brother** ou **Impressora Compartilhada em Rede** e clique em **Avançar**.

#### **OBSERVAÇÃO**

- Se você escolher **Impressora Compartilhada em Rede**, selecione a fila da sua máquina e clique em **OK**.
- Escolha a sua preferência de configurações de Firewall e, em seguida, clique em **Avançar**.

<span id="page-19-2"></span>e Escolha **Sim, tenho um cabo USB para a instalação.** e clique em **Avançar**.

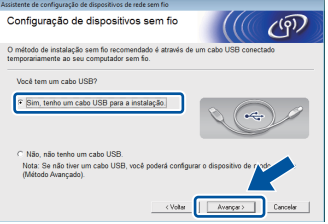

### **OBSERVAÇÃO**

Se a tela **Aviso importante** aparecer, leia o aviso. Marque a caixa após confirmar o SSID e a Chave de rede, em seguida clicando em **Avançar**.

## **Para usuários de rede sem fio**

Conecte o cabo USB temporariamente (não incluso) diretamente ao computador e à máquina.

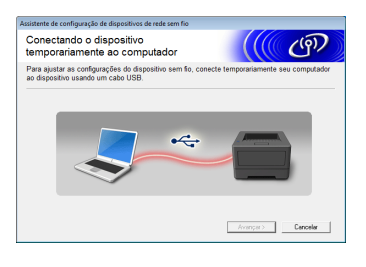

- **g** Siga um destes procedimentos: Se a tela **Confirmação da instalação** aparecer, marque a caixa e clique em **Avançar**, depois vá até [h](#page-20-0).
	- Se a tela **Confirmação da instalação** não aparecer, vá para [i](#page-20-1).
- <span id="page-20-0"></span>**h** Marque **Sim** se você deseja conectar com o SSID listado. Clique em **Avançar** e vá até [k](#page-20-2).

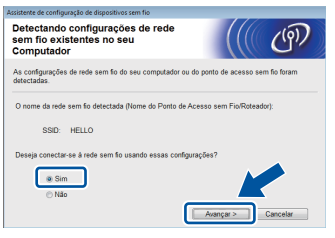

<span id="page-20-1"></span> $\overline{\phantom{a}}$  O assistente pesquisará as redes sem fio disponíveis na sua máquina. Escolha o SSID que você anotou para sua rede na etapa [10-a](#page-17-0) na página [18](#page-17-0) e depois clique em **Avançar**.

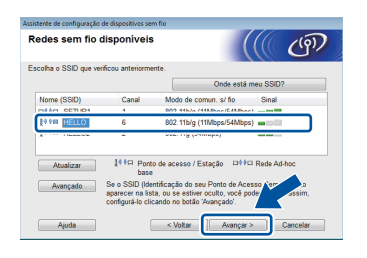

### **OBSERVAÇÃO**

- Se a lista estiver em branco, verifique se o ponto de acesso/roteador sem fio está ligado e transmitindo o SSID. Veja se a máquina e o ponto de acesso/roteador sem fio estão ao alcance da comunicação sem fio. Clique em **Atualizar**.
- Se o seu ponto de acesso/roteador sem fio estiver definido para não transmitir o SSID, adicione-o manualmente clicando no botão **Avançado**. Siga as instruções na tela para inserir o - **Nome (SSID)** e clique em **Avançar**.

**julion** Insira a **Chave de Rede** que você anotou na etapa [10-a](#page-17-0) na página [18](#page-17-0) e depois clique em **Avançar**.

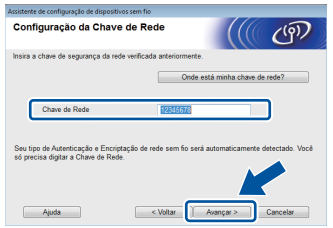

### **OBSERVAÇÃO**

Se a sua rede não está configurada para Autenticação e Criptografia, a tela **ATENÇÃO!** será exibida. Para continuar a configuração, clique em **OK**.

<span id="page-20-2"></span>**k** Confirme as configurações de rede sem fio e depois clique em **Avançar**. As configurações serão enviadas para sua máquina.

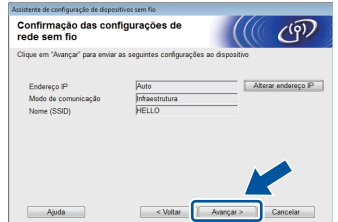

### **OBSERVAÇÃO**

- As configurações permanecerão inalteradas se você clicar em **Cancelar**.
- Para inserir manualmente as configurações do endereço IP da sua máquina, clique em **Alterar endereço IP** e insira as configurações do endereço IP necessárias para sua rede.
- Se a tela de falha de configuração de conexão sem fio for exibida, clique em **Tentar novamente**.
- **L** Desconecte o cabo USB entre o computador e a máquina, em seguida clique em **Avançar**.

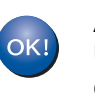

**A configuração sem fio está concluída. Um indicador de quatro níveis à direita do display LCD da máquina mostrará a intensidade do sinal sem fio do ponto de acesso/roteador sem fio.**

### **Para instalar o driver da impressora, continue até a etapa** [13](#page-27-0)**.**

**Para usuários do Windows®:**

### **Avance para**

**etapa** [13-e](#page-27-1) **na página [28](#page-27-1)**

**Para usuários do Macintosh:**

**Avance para etapa** [13-d](#page-29-0) **na página [30](#page-29-0)** **Rede sem fio**

Rede sem fio

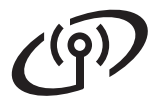

<span id="page-21-0"></span>**Configuração manual do painel de controle usando o Assistente de configuração (Windows®, Macintosh e dispositivos móveis)**

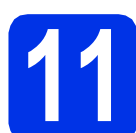

### **11 Defina as configurações sem fio**

### **IMPORTANTE**

Você deve ter as configurações sem fio que você anotou para sua rede na etapa [10-b](#page-18-0) na página [19](#page-18-0) antes de prosseguir.

### **OBSERVAÇÃO**

Se você usa sua máquina em uma rede sem fio com suporte a IEEE 802.1x, consulte Manual do Usuário de Rede: *Usando autenticação IEEE 802.1x*.

a Se você iniciou a configuração sem fio a partir da etapa [5](#page-5-2) na página [6](#page-5-2) (para dispositivos móveis), vá para [c](#page-21-1).

Os demais usuários devem ir até [b](#page-21-2).

- <span id="page-21-2"></span>**b** Na sua máquina, pressione ▲ ou ▼ para escolher Rede e pressione **OK**. Pressione ▲ ou ▼ para escolher Rede Wireless e pressione **OK**.
- <span id="page-21-1"></span>**C** Pressione  $\triangle$  ou  $\nabla$  para escolher Assist.Config. e pressione **OK**.

Quando Ativar WLAN? for exibido, pressione a para aceitar. Isso iniciará o assistente de configuração sem fio.

Para cancelar o assistente de configuração sem fio e sair, pressione **Cancel**.

**d** A máquina irá pesquisar SSIDs disponíveis. Levará alguns minutos para que uma lista de SSIDs disponíveis seja exibida.

> Se uma lista de SSIDs for exibida, use a tecla A ou V para escolher o SSID anotado na etapa [10-b](#page-18-0) na página [19](#page-18-0) e pressione **OK**.

### e Siga um destes procedimentos:

- Se o ponto de acesso/roteador sem fio do SSID selecionado oferecer suporte a WPS e WPS disponível for exibido, pressione  $\blacktriangle$ e vá até [f](#page-21-3).
- Se você está usando um método de autenticação e criptografia que exige uma Chave de rede, vá até [g](#page-21-4).
- Se o seu método de autenticação for Sistema aberto e o modo de criptografia for Nenhum, vá até [h](#page-21-5).

### **OBSERVAÇÃO**

- Se a lista estiver em branco, verifique se o ponto de acesso/roteador sem fio está ligado e transmitindo o SSID. Aproxime sua máquina do ponto de acesso/roteador sem fio e tente iniciar a partir de **[b](#page-21-2)** novamente.
- Se o seu ponto de acesso/roteador sem fio está configurado para não transmitir o SSID, você terá de adicionar o nome SSID manualmente. Para obter mais detalhes, veja Manual do Usuário de Rede: *Configurando a sua máquina quando o SSID não for transmitido*.
- <span id="page-21-3"></span>f Para conectar sua máquina usando o modo sem fio automático, pressione  $\triangle$  para escolher Sim. (Se você escolher Não, vá para [g](#page-21-4) para inserir a Chave de rede). Quando Pres. WPS no rtr aparecer, pressione o botão WPS em seu roteador/ponto de acesso sem fio, e depois pressione  $\triangle$  duas vezes. Vá para [h](#page-21-5).
- <span id="page-21-4"></span>**C** Insira a Chave de rede anotada na etapa [10-b](#page-18-0) na página [19.](#page-18-0)

Para inserir um caractere ou um número, segure ou pressione repetidas vezes a tecla  $\blacktriangle$ ou ▼ até que o caractere desejado apareça e pressione **OK**.

Para excluir os caracteres inseridos, pressione a tecla **Back**.

Para obter mais informações, consulte *[Inserindo texto para configurações sem fio](#page-26-0)* na [página 27.](#page-26-0)

Pressione **OK** ao inserir todos os caracteres e depois pressione  $\triangle$  para Sim para aplicar suas configurações.

<span id="page-21-5"></span>**h** Sua máquina tentará conectar-se à sua rede sem fio usando as informações inseridas.

> Uma mensagem de resultado de conexão será exibida no display LCD e um Relatório da WLAN será impresso automaticamente.

> Se houver falha de conexão, verifique o código do erro no relatório impresso e consulte a *[Solução de problemas](#page-24-0)* na página 25.

Pressione **OK**.

# **Para usuários de rede sem fio**

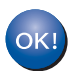

**A configuração sem fio está concluída. Um indicador de quatro níveis à direita do display LCD da máquina mostrará a intensidade do sinal sem fio do ponto de acesso/roteador sem fio.**

### **Para usuários de computadores: instale o driver da impressora.**

**Para usuários do Windows®:**

### **Avance para**

**etapa** [12](#page-27-2) **na página [28](#page-27-2)**

**Para usuários do Macintosh:**

### **Avance para**

**etapa** [12](#page-29-1) **na página [30](#page-29-1)**

**Os usuários de dispositivos móveis que iniciaram a configuração na etapa** [5](#page-5-2) **da página [6](#page-5-2) devem voltar para a etapa** [6](#page-5-3) **na página [6](#page-5-3) para continuar com a configuração da máquina.**

### **OBSERVAÇÃO**

Para usuários de dispositivos móveis, veja os Guias avançados do usuário de rede para obter detalhes sobre como usar sua máquina com seu(s) dispositivo(s) móvel(eis). Para fazer o download do Guia de Usuário para o aplicativo que você está usado, visite o Brother Solutions Center em <http://solutions.brother.com/> e clique em Manuais na página de seu modelo.

**Rede sem fio**

Rede sem fio

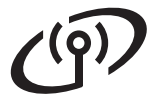

### <span id="page-23-0"></span>**Configuração de toque automático usando WPS (Wi-Fi Protected Setup) ou AOSS™ (Windows®, Macintosh e dispositivos móveis)**

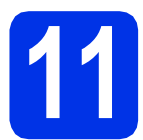

## **11 Defina as configurações sem fio**

Confirme se o seu ponto de acesso/roteador sem fio tem o símbolo WPS ou AOSS™ como mostrado a seguir.

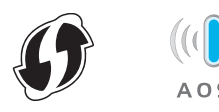

**b** Coloque a máquina da Brother ao alcance do ponto de acesso/roteador WPS ou AOSS™. A faixa pode diferir dependendo de seu ambiente (veja as instruções fornecidas por seu roteador/ponto de acesso).

> Se você tiver iniciado a configuração sem fio na etapa [5](#page-5-2) na página [6,](#page-5-2) vá até [d](#page-23-1).

Os demais usuários devem ir até [c](#page-23-2).

- <span id="page-23-2"></span> $\mathbf C$  Na sua máquina, pressione  $\mathbf \Lambda$  ou  $\mathbf v$  para escolher Rede e pressione **OK**. Pressione ▲ ou ▼ para escolher Rede Wireless e pressione **OK**.
- <span id="page-23-1"></span>**C** Pressione  $\triangle$  ou  $\nabla$  para escolher WPS/AOSS e pressione **OK**.

Quando Ativar WLAN? for exibido, pressione a para aceitar. Isso iniciará o assistente de configuração sem fio.

Para cancelar o assistente de configuração sem fio e sair, pressione **Cancel**.

### e Quando Pr. Chave no rtr aparecer, pressione o botão WPS ou AOSS™ em seu roteador/ponto de acesso sem fio (para mais informações, veja as instruções fornecidas com seu roteador/ponto de acesso) e depois pressione  $\triangle$  em sua máquina.

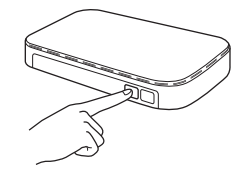

Este recurso detectará automaticamente qual modo (WPS ou AOSS™) seu ponto de acesso/roteador sem fio usa para configurar sua máquina.

### **OBSERVAÇÃO**

Se o seu ponto de acesso/roteador sem fio oferece suporte a WPS (Método PIN) e você deseja configurar sua máquina usando o Método PIN (Número de identificação pessoal), veja consulte Manual do Usuário de Rede: *Configuração usando o Método de PIN de WPS (Wi-Fi Protected Setup)*.

fuma mensagem de resultado de conexão será exibida no display LCD e um Relatório da WLAN será impresso automaticamente.

> Se houver falha de conexão, verifique o código do erro no relatório impresso e consulte a *[Solução de problemas](#page-24-0)* na página 25. Pressione **OK**.

**A configuração sem fio está concluída. Um indicador de quatro níveis à direita do display LCD da máquina mostrará a intensidade do sinal sem fio do ponto de acesso/roteador sem fio.**

### **Para instalar o driver da impressora, continue até a etapa** [12](#page-27-2)**.**

**Para usuários do Windows®:**

**Avance para**

**[página 28](#page-27-3)**

**Para usuários do Macintosh:**

### **Avance para**

**[página 30](#page-29-2)**

### **OBSERVAÇÃO**

Para usuários de dispositivos móveis, veja os Guias avançados do usuário de rede para obter detalhes sobre como usar sua máquina com seu(s) dispositivo(s) móvel(eis). Para fazer o download do Guia de Usuário para o aplicativo que você está usado, visite o Brother Solutions Center em<http://solutions.brother.com/>e clique em Manuais na página de seu modelo.

## <span id="page-24-0"></span>**Solução de problemas**

### **IMPORTANTE**

Caso precise de assistência durante a configuração e queira entrar em contato com o Serviço de Atendimento ao Cliente Brother, certifique-se de possuir seu SSID (nome de rede) e sua chave de rede prontos. Não podemos ajudá-lo a localizar esta informação.

### <span id="page-24-1"></span>**Para encontrar as configurações sem fio (Nome de rede (SSID) e Chave de rede)\***

- 1. Verifique a documentação fornecida com o ponto de acesso/roteador sem fio.
- 2. O nome de rede padrão pode ser o nome do fabricante ou o nome do modelo do roteador/ponto de acesso.
- 3. Se você não sabe as informações de segurança, consulte o fabricante do roteador, seu administrador do sistema ou seu provedor da Internet.
- \* A Chave de rede também pode ser descrita como a Senha, a Chave de segurança ou de criptografia.
- Se o ponto de acesso/roteador sem fio está configurado para não transmitir o SSID, o SSID não será detectado automaticamente. Você deve inserir manualmente o nome SSID (veja Manual do Usuário de Rede: *Configurando a sua máquina quando o SSID não for transmitido*).

### **Relatório da WLAN**

Se o Relatório da WLAN impresso mostra que a conexão falhou, verifique o código do erro no relatório impresso e consulte as seguintes instruções:

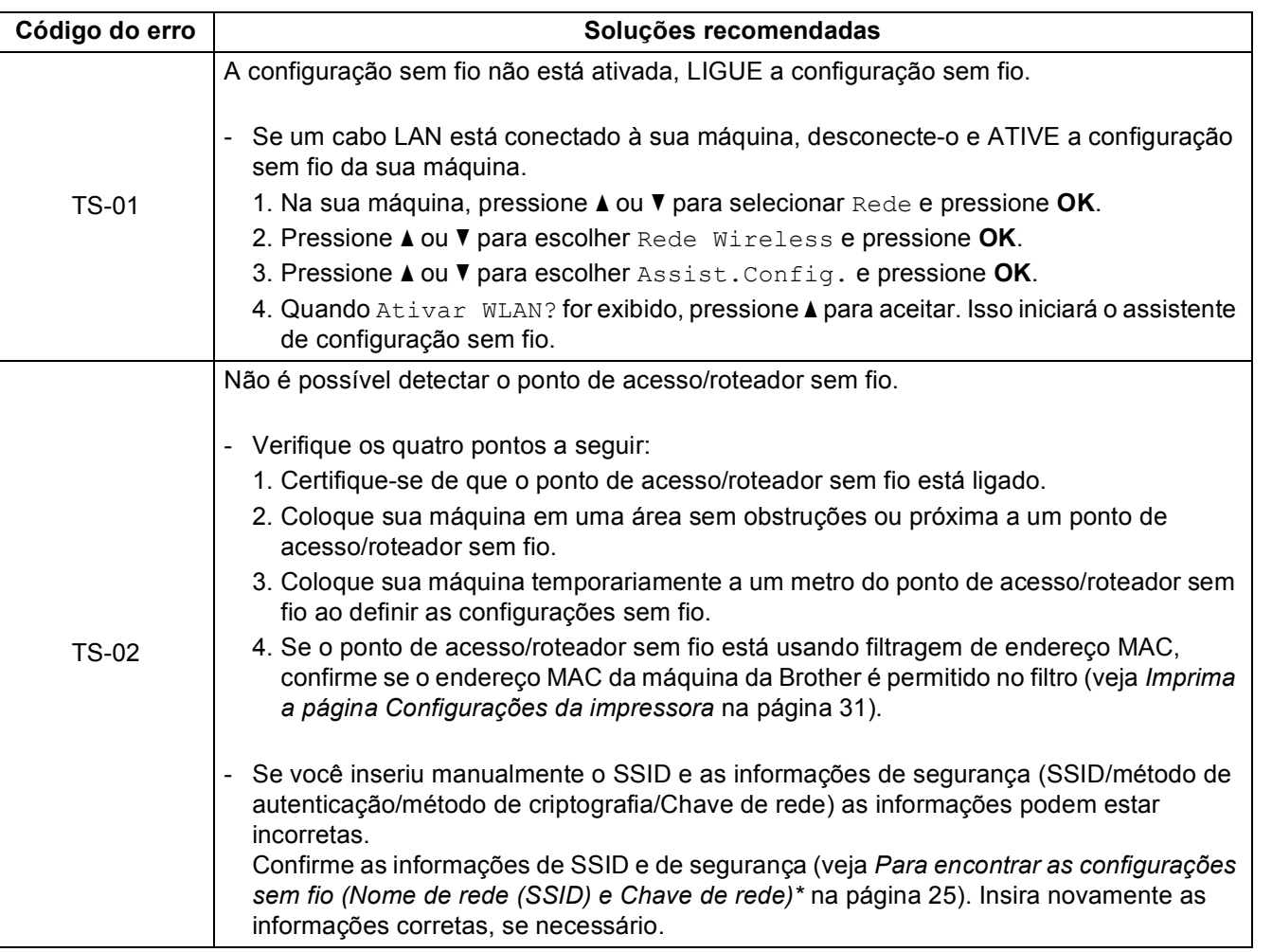

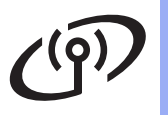

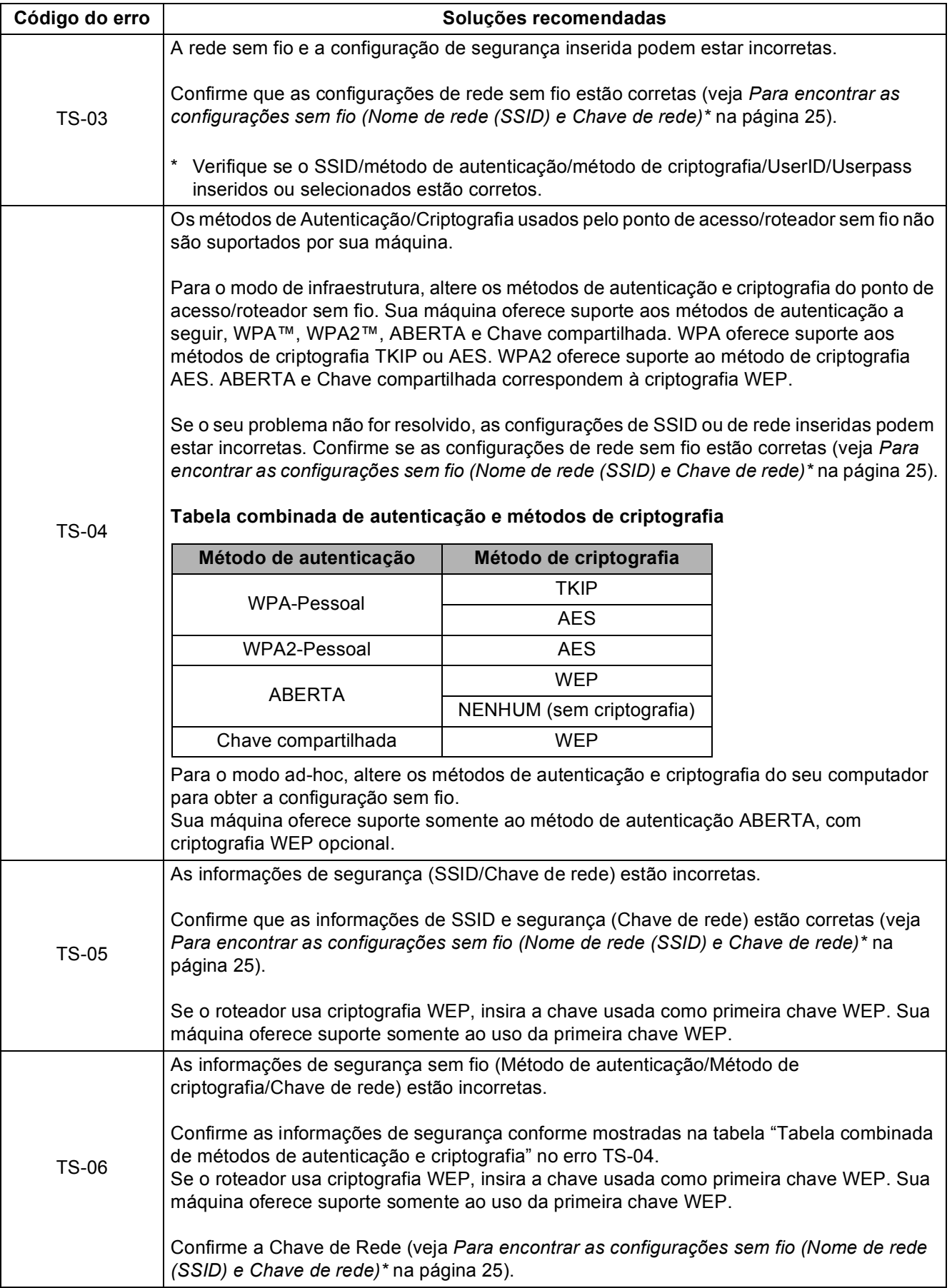

## **Para usuários de rede sem fio**

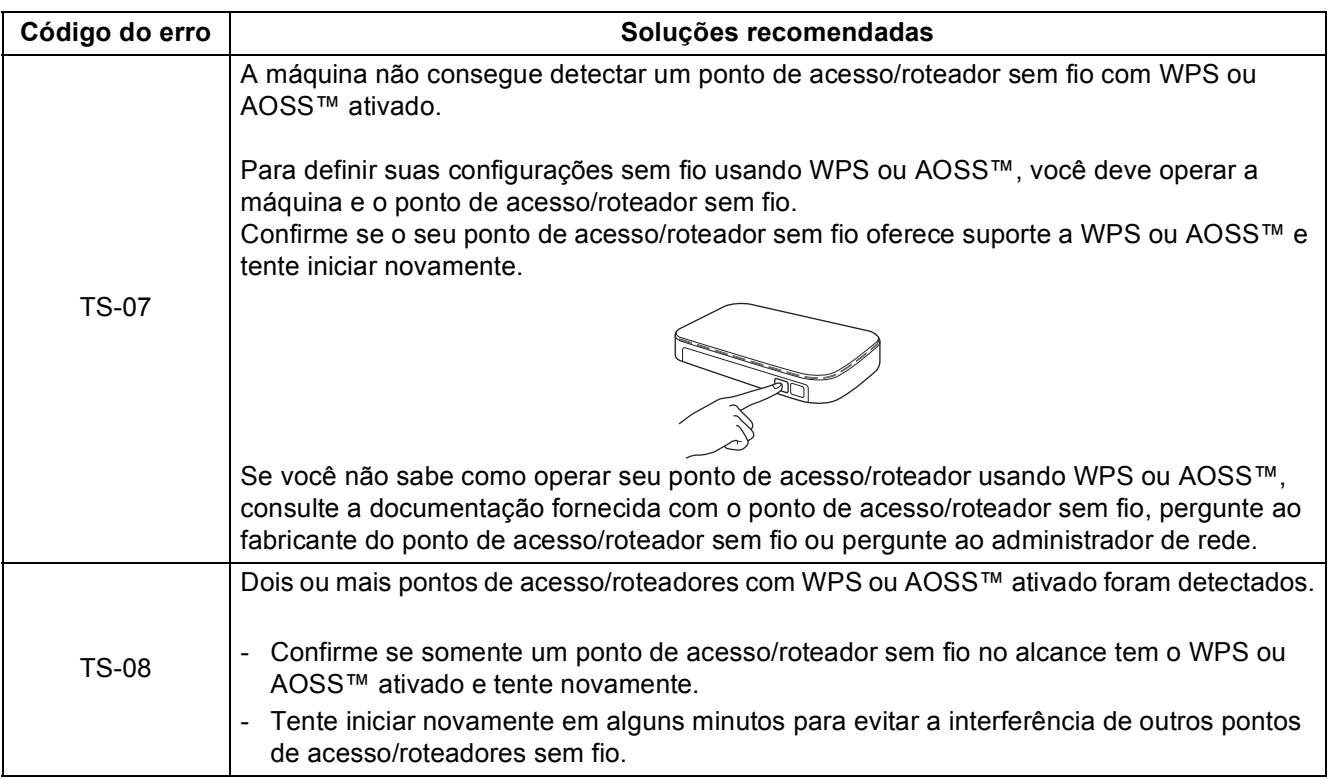

## <span id="page-26-0"></span>**Inserindo texto para configurações sem fio**

Segure ou pressione repetidamente a chave  $\blacktriangle$  ou  $\nabla$  para selecionar um dos caracteres seguintes:

(espaço) !"#\$%&'()\*+,-./0123456789:; <= >?@ ABCDEFGHIJKLMNOPQRSTUVWXYZ[\]^\_`abcdefghijklmnopqrstuvwxyz{|}~

Pressione **OK** para confirmar o caractere atual e insira o próximo caractere. Pressione a tecla **Back** para excluir os caracteres inseridos.

**Rede sem fio**

Rede sem fio

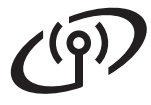

## **Rede sem fio Windows®**

### <span id="page-27-3"></span>**Instale o Driver da Impressora para Windows® (HL-3140CW / HL-3150CDW / HL-3170CDW)**

<span id="page-27-2"></span>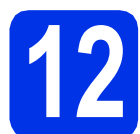

## **12 Antes da instalação**

### **IMPORTANTE**

- Se houver programas em execução, feche-os.
- As telas podem diferir, dependendo do seu sistema operacional.
- **a** Certifique-se de que seu computador esteja LIGADO e de que você esteja conectado com direitos de administrador.
- **b** Certifique-se de que sua máquina esteja ligada.

<span id="page-27-0"></span>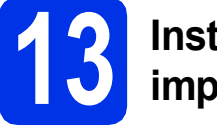

## **13 Instale o driver da impressora**

**a** Insira o CD-ROM na sua unidade de CD-ROM. Se solicitado, selecione o modelo e o idioma.

### **OBSERVAÇÃO**

- Se a tela da Brother não aparecer automaticamente, vá até **Computador (Meu computador)**, clique duas vezes no ícone de CD-ROM e, em seguida, clique duas vezes em **start.exe**.
- Para usuários do Windows Vista® e do Windows® 7 e Windows® 8: quando a tela **Controle de Conta de Usuário** for exibida, permita que a janela continue a instalação.
- **b** Se aceitar o contrato de licença, clique em **Instalar driver da impressora** e em **Sim**.

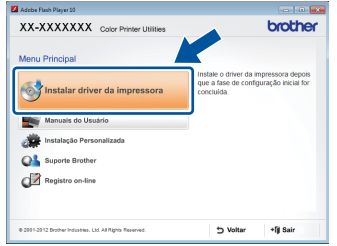

c Escolha **Conexão em rede sem fio** e clique em **Avançar**.

### **OBSERVAÇÃO**

Para HL-3170CDW: Para instalar o driver PS (driver da impressora BR-Script3), escolha **Instalação personalizada** e siga as instruções na tela.

d Escolha **Impressora de Rede Ponto a Ponto Brother** ou **Impressora Compartilhada em Rede** e clique em **Avançar**.

### **OBSERVAÇÃO**

- Se você escolher **Impressora Compartilhada em Rede**, selecione a fila da sua máquina e clique em **OK**.
- Escolha a sua preferência de configurações de Firewall e, em seguida, clique em **Avançar**.
- <span id="page-27-1"></span>e Escolha a máquina na lista e, em seguida, clique em **Avançar**.

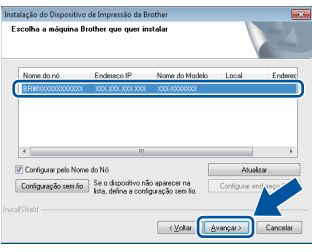

### **OBSERVAÇÃO**

Se você está usando WEP e o display LCD exibir Conectado mas sua máquina não for encontrada, verifique se a chave WEP foi inserida corretamente. A chave WEP diferencia maiúsculas de minúsculas.

f A instalação continuará automaticamente. As telas de instalação aparecerão uma após a outra. Caso solicitado, siga as instruções na tela.

### **IMPORTANTE**

NÃO cancele qualquer uma das telas durante a instalação. Pode levar alguns minutos para que todas as telas sejam exibidas.

g Quando aparecer a tela **Registro on-line**, faça sua seleção e siga as instruções na tela. Após concluir o processo de registro, clique em **Avançar**.

h Quando a tela **A configuração foi concluída** aparecer, faça sua seleção e depois clique em **Concluir**.

### **OBSERVAÇÃO**

Dependendo das configurações de segurança, poderá aparecer uma janela de segurança do Windows® Security ou de software antivírus ao se usar a máquina ou o software. Deixe a janela prosseguir.

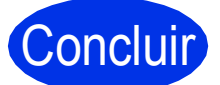

### Concluir **Agora a instalação está completa.**

### **OBSERVAÇÃO**

- Se os manuais Brother incluídos no CD-ROM estiverem em formato PDF, use o Adobe® Reader® para abri-los. Se o Adobe® Reader® está instalado no seu computador mas não consegue abrir os arquivos, altere a associação do arquivo para ".pdf" para "Adobe® Reader®" em seu **Painel de Controle**. Para mais informações, veja a seção de Perguntas Frequentes para este modelo em <http://solutions.brother.com/>.
- **Driver da impressora XML Paper Specification**

O Driver da impressora XML Paper Specification é o driver mais apropriado para Windows Vista®, Windows® 7 e Windows® 8 para impressão a partir de aplicativos que usam a XML Paper Specification. Faça o download do driver mais recente a partir do Brother Solutions Center em <http://solutions.brother.com/>.

**Rede sem fio**

Rede sem fio

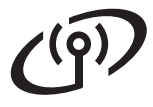

## **Rede sem fio Macintosh**

### <span id="page-29-2"></span>**Instale o Driver da impressora para Macintosh (HL-3140CW / HL-3150CDW / HL-3170CDW)**

<span id="page-29-1"></span>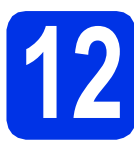

## **12 Antes da instalação**

### **IMPORTANTE**

Para usuários de Mac OS X v10.6.7 ou inferior: atualize para Mac OS X v10.6.8, 10.7.x, 10.8.x. (Para obter os drivers e as informações mais recentes do Mac OS X que você está usando, visite<http://solutions.brother.com/>.)

**a** Certifique-se de que sua máquina esteja conectada à fonte de energia CA e de que seu Macintosh esteja LIGADO. Você precisa estar conectado com direitos de administrador.

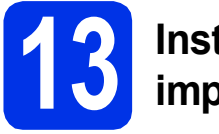

## **13 Instale o driver da impressora**

- **a** Coloque o CD-ROM em uma unidade de CD-ROM e depois clique duas vezes no ícone **BROTHER** em seu desktop.
- **b** Clique duas vezes no ícone Start Here OSX. Se for solicitado, selecione seu modelo.

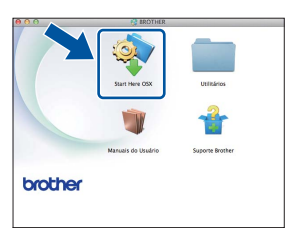

c Escolha **Conexão em Rede Sem Fio** e clique em **Avançar**.

### **OBSERVAÇÃO**

Se houver falha nas configurações sem fio, a tela **Assistente de configuração de dispositivos de rede sem fio** será exibida. Siga as instruções na tela para concluir a configuração sem fio.

<span id="page-29-0"></span>C Escolha sua máquina na lista e, em seguida, clique em **Avançar**.

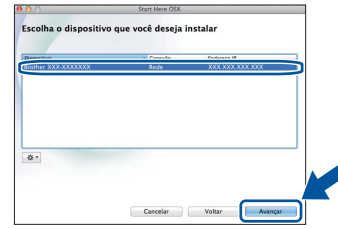

### **OBSERVAÇÃO**

- Se houver mais de uma máquina do mesmo modelo conectada em sua rede, o Endereço IP será exibido para ajudá-lo(a) a identificar a máquina.
- Para localizar o endereço IP da máquina, imprima a página Configurações da impressora (veja *[Imprima a página Configurações da](#page-30-0)  impressora* [na página 31](#page-30-0)).
- e As telas de instalação aparecerão uma após a outra. Caso solicitado, siga as instruções na tela.

### **IMPORTANTE**

NÃO cancele qualquer uma das telas durante a instalação. Pode levar alguns minutos para a instalação ser concluída.

- f Quando a tela **Adicionar Impressora** aparecer, clique em **Adicionar Impressora**.
- **C** Escolha sua máquina na lista, clique em **Adicionar** e, em seguida, clique em **Avançar**.

(OS X v10.8.x)

Selecione o driver **HL-XXXX CUPS** do menu pop-up **Usar**. (Onde XXXX é o nome de seu modelo).

### **OBSERVAÇÃO**

- Para HL-3170CDW: para adicionar o driver PS (driver da impressora BR-Script3), selecione-o no menu pop-up **Imprimir Usando (Usar)**.
- Quando aparecer a tela **Suporte Brother**, faça sua seleção e siga as instruções na tela.

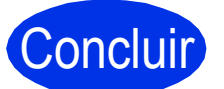

Concluir **Agora a instalação está completa.**

## **Para usuários de rede**

## **Gerenciamento via Web (navegador da Web)**

O servidor de impressão Brother vem equipado com um servidor da Web que permite o monitoramento do status ou a alteração de algumas definições de configuração, usando HTTP (HyperText Transfer Protocol).

### **OBSERVAÇÃO**

Recomendamos o uso do Windows® Internet Explorer® 8.0/9.0 e do Safari 5.0 para Macintosh. Certifique-se também de que o JavaScript e os cookies estejam ativados, independentemente do navegador utilizado. Para usar um navegador da Web, você terá que saber o endereço IP do servidor de impressão, que está listado na Página Configurações da impressora.

a Abra o navegador.

**b** Digite "http://machine's IP address/" na barra de endereços do navegador (onde "machine's IP address" é o endereço IP da máquina Brother ou o nome do servidor de impressão). ■ Por exemplo: http://192.168.1.2/

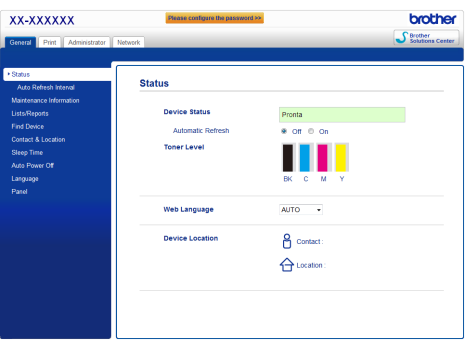

### **OBSERVAÇÃO**

Se você tiver configurado uma senha de login opcional, deverá inseri-la quando solicitado para acessar o Gerenciamento via Web.

Para obter mais informações, consulte Manual do Usuário de Rede: *Gerenciamento via Web*.

## **Redefinição das configurações de rede do servidor de impressão**

- **a** Pressione A ou **v** para selecionar Rede. Pressione **OK**.
- **b** Pressione **A** ou **v** para selecionar Reset da Rede. Pressione **OK**.
- c Quando Reiniciar.Ok? é exibido, pressione ▲ para selecionar Sim.

A máquina será reiniciada.

### <span id="page-30-0"></span>**Imprima a página Configurações da impressora**

A página Configurações da impressora lista todas as configurações atuais da impressora, incluindo as configurações de rede.

- a Pressione A ou ▼ para selecionar Info. Aparelho. Pressione **OK**.
- **b** Pressione **OK** para selecionar

Imprimir Config..

A máquina imprimirá as configurações atuais da impressora.

### **OBSERVAÇÃO**

Se o **Endereço IP** na página Configurações da Impressora exibir **0.0.0.0**, aguarde um minuto e tente imprimir a página novamente.

## **Correção de cores**

A densidade de saída e a posição de impressão de cada cor pode variar dependendo do ambiente da máquina. Fatores como temperatura e umidade podem afetar as cores. A calibragem e o registro das cores ajudam-no a aprimorar a densidade da cor e a posição de impressão de cada cor.

### **Calibração das cores**

A calibração ajuda-o a aprimorar a densidade da cor.

### **OBSERVAÇÃO**

- Para HL-3170CDW: se você imprimir usando o driver da impressora BR-Script, você precisa executar a calibragem a partir do painel de controle (veja *[Usando o painel de controle](#page-31-0)* na [página 32](#page-31-0)).
- Se você imprimir usando o driver da impressora Windows®, o driver pegará os dados de calibragem automaticamente se **Usar dados de calibração** e **Obter dados do dispositivo automaticamente** estiverem ligados (veja Manual do Usuário: *Guia Avançado*).
- Se você imprimir usando o driver da impressora Macintosh, você precisa executar a calibragem usando **Status Monitor**. Depois de ligar **Status Monitor** escolha **Calibração das Cores** do menu **Controle** (veja Manual do Usuário: *Calibração de Cor*).

### <span id="page-31-0"></span>**Usando o painel de controle**

- **a** Pressione  $\triangle$  ou  $\nabla$  para selecionar Correção da cor. Pressione **OK**.
- **D** Pressione  $\triangle$  ou  $\nabla$  para selecionar Calibração Cor. Pressione **OK**.
- **C** Pressione OK para selecionar Calibrar.

**d** Pressione A para selecionar Sim.

A máquina executa a Calibração e depois retorna ao modo Pronto.

### **Registro de cores**

### **Registro automático**

O registro automático ajuda-o a aprimorar a posição de pintura de cada cor.

- a Pressione A ou ▼ para selecionar Correção da cor. Pressione **OK**.
- **D** Pressione  $\triangle$  ou  $\nabla$  para selecionar Registro auto.

Pressione **OK**.

- **C** Pressione OK para selecionar Registro.
- $\overline{\mathbf{C}}$  Pressione A para selecionar Sim.

A máquina executa o Registro e depois retorna ao modo Pronto.

## **Brother CreativeCenter**

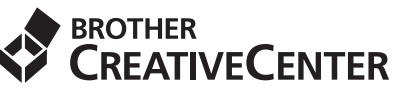

Inspire-se. Se você estiver usando o Windows®, clique duas vezes no ícone do Brother CreativeCenter no desktop para acessar seu website GRATUITO com muitas ideias e recursos para uso pessoal e profissional.

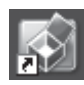

Os usuários do Mac podem acessar o Brother CreativeCenter neste endereço da Web:

<http://www.brother.com/creativecenter/>

## **Consumíveis**

Quando chegar o momento de substituir os itens consumíveis, como o toner e o cilindro, uma mensagem de erro aparecerá no LCD de sua máquina. Para obter mais informações sobre os consumíveis da sua máquina, visite-nos em <http://www.brother.com/original/> ou entre em contato com o seu revendedor local da Brother.

### **OBSERVAÇÃO**

A unidade de cilindro e o cartucho de toner são duas partes separadas.

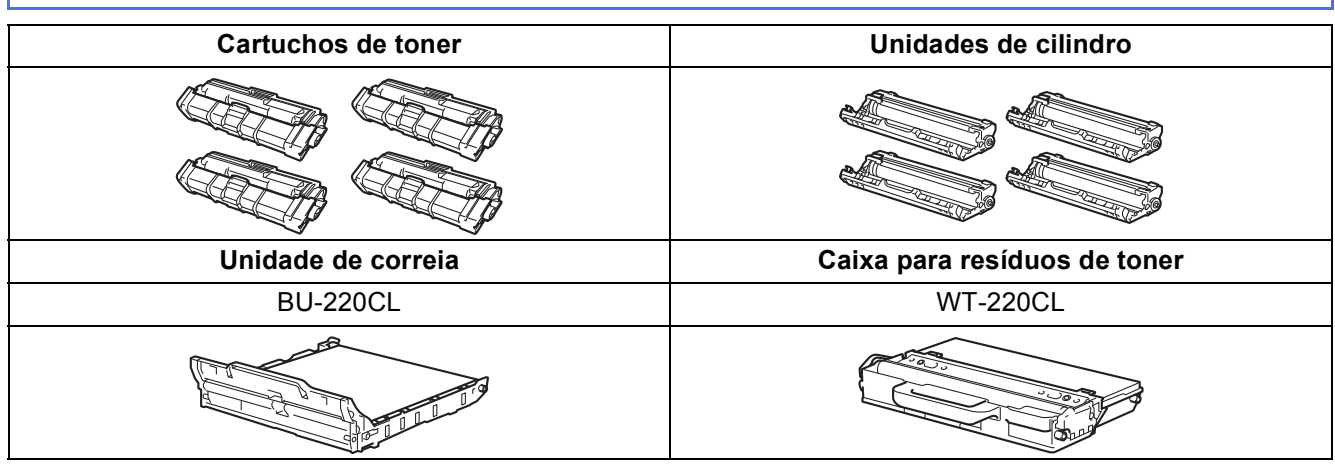

Para mais informações sobre a substituição dos itens consumíveis, veja Manual do Usuário: *Substituindo*   $\mathbb{Q}$ *itens consumíveis*.

#### **Marcas comerciais**

O logotipo da Brother é uma marca registrada da Brother Industries, Ltd.

A Brother é uma marca comercial da Brother Industries, Ltd.

Microsoft, Windows, Windows Vista, Windows Server e Internet Explorer são marcas registradas ou marcas comerciais da Microsoft Corporation nos Estados Unidos e/ou em outros países.

Apple, Macintosh, Safari e Mac OS são marcas comerciais da Apple Inc., registradas nos EUA e em outros países.

Adobe e Reader são marcas registradas ou marcas comerciais da Adobe Systems Incorporated nos Estados Unidos e/ou outros países. Wi-Fi Direct, Wi-Fi Protected Setup (WPS), WPA e WPA2 são marcas da Wi-Fi Alliance.

AOSS é uma marca comercial da Buffalo Inc.

Android é uma marca comercial da Google Inc.

Cada empresa cujo título do software é mencionado neste manual tem um Contrato de licença de software específico com os programas proprietários.

#### **Todos os nomes comerciais e de produtos de empresas que aparecem nos produtos Brother, documentos relacionados e outros materiais são marcas comerciais ou marcas registradas dessas respectivas empresas.**

#### **Compilação e publicação**

Sob a supervisão da Brother Industries, Ltd., este manual foi compilado e publicado, abordando as descrições e especificações de produto mais recentes.

O conteúdo deste manual e as especificações deste produto estão sujeitas a alterações sem aviso.

A Brother se reserva o direto de efetuar alterações sem aviso nas especificações e nos materiais contidos aqui e não poderá ser responsabilizada por danos (incluindo os em consequência) causados por confiança nos materiais apresentados, incluindo, mas não limitado a erros tipográficos e outros relacionados a esta publicação.

#### **Direito autoral e licença**

©2012 Brother Industries, Ltd. Todos os direitos reservados.

Este produto inclui software desenvolvido pelos fornecedores a seguir:

©1983-1998 PACIFIC SOFTWORKS, INC. TODOS OS DIREITOS RESERVADOS.

©2008 Devicescape Software, Inc. Todos os direitos reservados.

Este produto inclui o software "KASAGO TCP/IP" desenvolvido pela ZUKEN ELMIC, Inc.

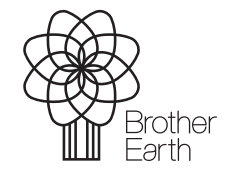

<www.brotherearth.com>

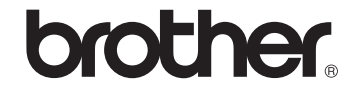